# **EggJet Version 07.00-8**

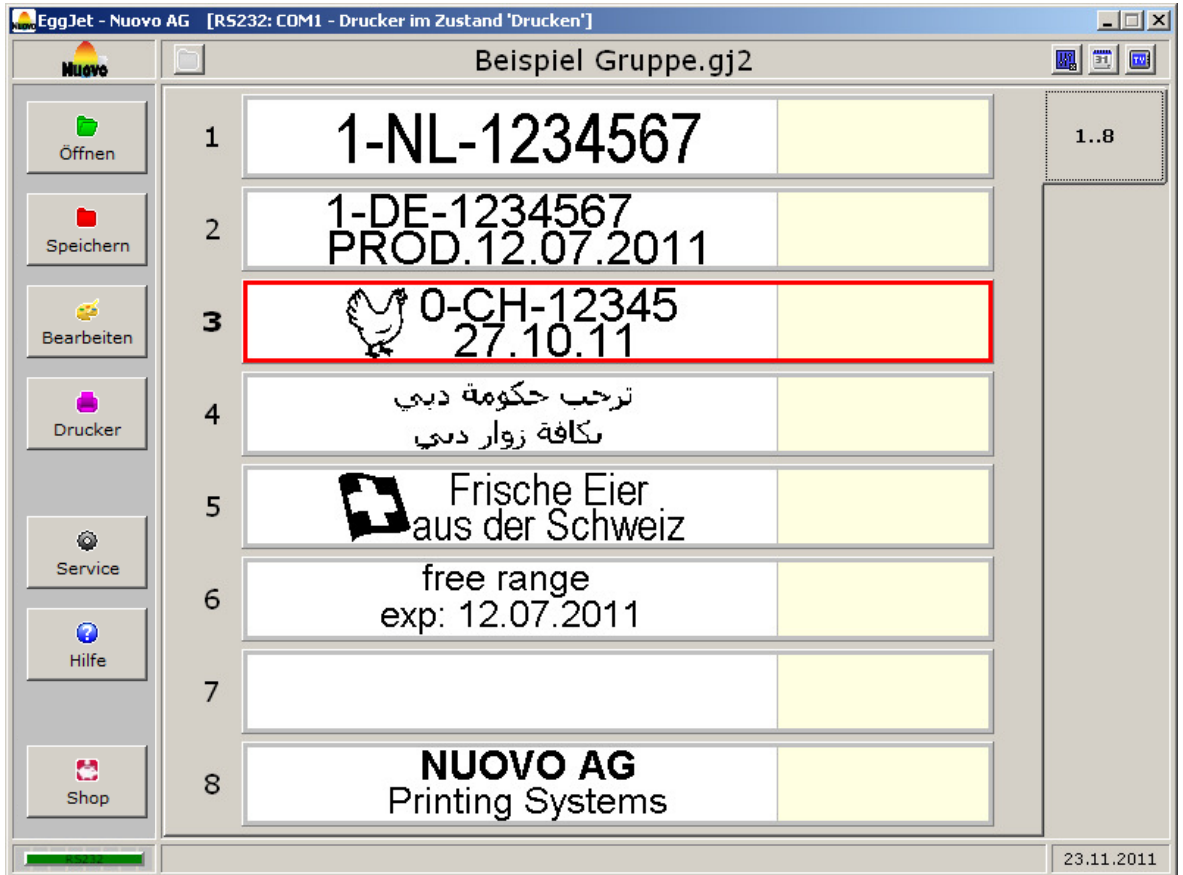

#### **Nuovo AG**

Barzloostrasse 20 8330 Pfäffikon ZH Schweiz Tel: +41 (0)44 950 05 20 Fax: +41 (0)44 950 57 33 E-Mail: info@nuovo.ch URL: www.nuovo.ch

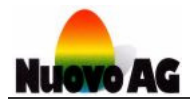

# **INHALTSVERZEICHNIS**

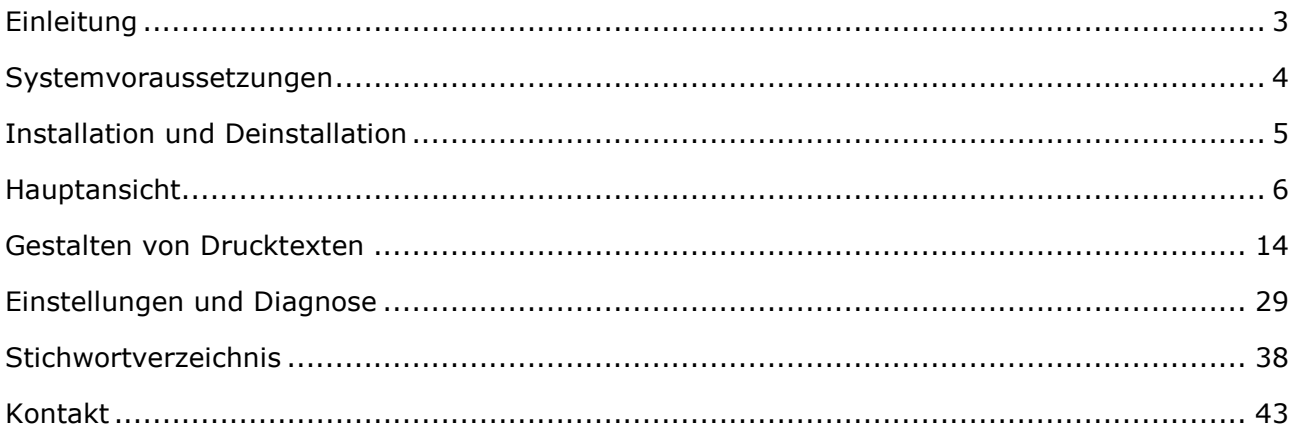

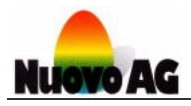

# **Einleitung**

# **ÜBERSICHT**

Mit dem EggJet-Programm können Sie einfach und schnell Drucktexte erstellen und verwalten oder Einstellungen am Drucker vornehmen und Fehlerdiagnosen erstellen. Das EggJet-Programm wird auf einem PC mit Microsoft Windows ausgeführt.

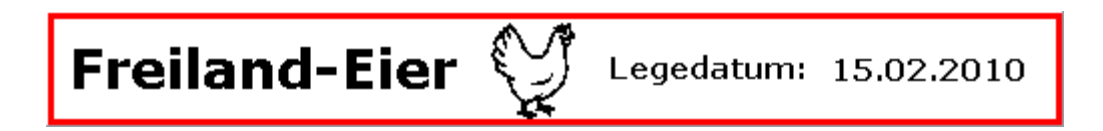

Jeder Drucktext hat eine Höhe von 4.2 Millimeter und eine Länge von maximal 42.4 Millimeter. Die Gestaltung kann frei mit Grafik-, Text- und Datumsobjekten vorgenommen werden. Dabei stehen sämtliche Schriftarten, Schriftgrössen und Formate von Microsoft Windows zur Verfügung.

Damit Drucktexte ausgedruckt werden können, müssen diese zuerst auf dem Drucker gespeichert werden. Jeder Drucker kann acht unterschiedliche Drucktexte aufnehmen. Für das Drucken der Drucktexte muss das EggJet-Programm weder laufen, noch muss der PC an den Drucker angeschlossen sein.

Im Folgenden wird die Handhabung des EggJet-Programms beschrieben. Am Ende finden Sie ein ausführliches Stichwortverzeichnis. Dieses Benutzerhandbuch ist in verschiedenen Sprachen erhältlich. Für weitere Informationen wenden Sie sich bitte an die Firma Nuovo AG.

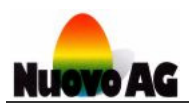

# Systemvoraussetzungen

# **PC**

Um den einwandfreien Betrieb des EggJet-Programms zu gewährleisten, werden die folgenden minimalen Systemvoraussetzungen empfohlen:

- $\blacksquare$ System: Computer mit Tastatur und Maus
- Prozessor: Intel Pentium 4 (1000 MHz) oder kompatibel  $\bullet$
- **Arbeitsspeicher:** 512 MByte RAM
- Festplatte: 40 MByte freier Speicher
- Schnittstellen: Serielle Schnittstelle (RS232) oder USB 1.0
- Grafik: VGA (800 x 600, 256 Farben) mit 96 DPI
- **Betriebssystem:** Microsoft Windows XP

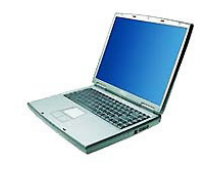

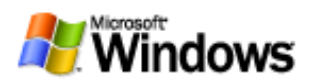

# **DRUCKER**

Die folgenden Druckertypen werden vom EggJet-Programm unterstützt:

- $\mathbb{R}^n$ BAN1
- **BAN5**
- **Sprinter SEP**
- SOR
- **Piccolo**
- **Baby**

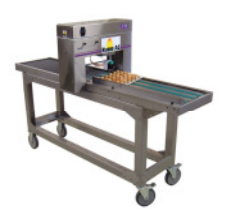

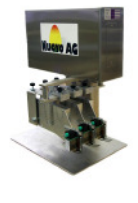

Weitere Informationen zu diesen Druckern finden Sie in den entsprechenden Benutzerhandbüchern.

#### **SCHNITTSTELLENKABEL**

Mit dem mitgelieferten Schnittstellenkabel verbinden Sie das EggJet-Programm mit dem Drucker. Es sind zwei Typen von Schnittstellenkabel verfügbar:

- Combox: Für PC mit serieller Schnittstelle (RS232)
- **ComboxCableUSB:** Für PC mit USB Schnittstelle (USB 1.0 oder höher)

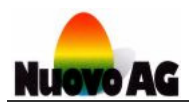

# Installation und Deinstallation

#### **INSTALLATION DES EGGJET-PROGRAMMS**

Schliessen Sie den USB-Stick an Ihren PC an. Das Installationsprogramm startet darauf automatisch. Folgen Sie weiter den Anweisungen des Installationsprogramms.

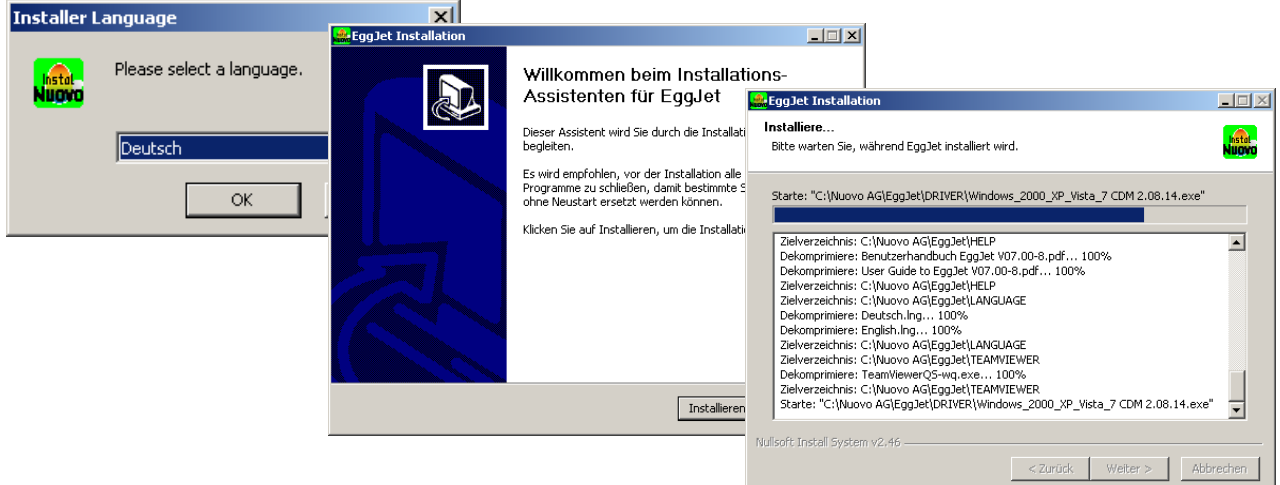

#### **Hinweise:**

- Startet das Installationsprogramm nach dem Anschluss des USB-Sticks nicht automatisch, so lässt es sich über den Windows Explorer manuell starten.
- Ist bereits eine Version des EggJet-Programms auf dem PC installiert, werden gespeicherte Drucktexte durch die neue Installation nicht gelöscht.

#### **DEINSTALLATION DES EGGJET-PROGRAMMS**

Öffnen Sie das Dienstprogramm Software/Programme in der **SYSTEMSTEUERUNG** von Microsoft Windows. Wählen Sie das EggJet-Programm und klicken Sie auf den Deinstallationsknopf. Folgen Sie dann den Anweisungen des Deinstallationsprogramms.

#### **Hinweis:**

Durch die Deinstallation werden alle Drucktexte gelöscht.

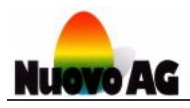

# Hauptansicht

# **ÜBERSICHT**

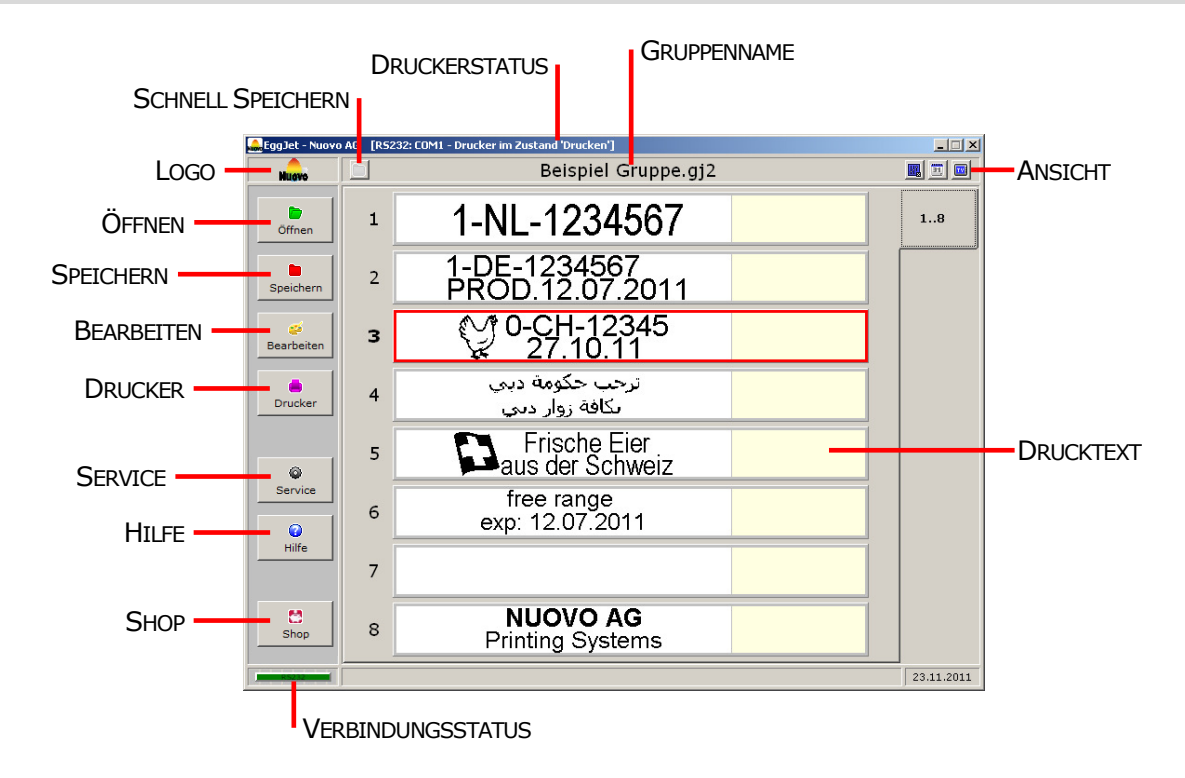

# **DRUCKERSTATUS**

Die Fensterleiste **DRUCKERSTATUS** informiert über den Zustand des Druckers und die Verbindung zwischen dem EggJet-Programm und dem Drucker.

# **VERBINDUNGSSTATUS**

Das Feld **VERBINDUNGSSTATUS** informiert mit Farben über die Verbindungsqualität zum Drucker.

#### **Hinweis:**

Nur bei einem grünen Feld können Sie Drucktexte auf dem Drucker speichern oder Einstellungen am Drucker ändern.

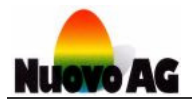

#### **DRUCKTEXT**

Das EggJet-Programm kann acht **DRUCKTEXTE** gleichzeitig anzeigen. Jeder der acht Drucktexte hat eine Höhe von 4.2 Millimeter und eine Länge von maximal 42.4 Millimeter. Die Gestaltung kann frei mit Grafik-, Text- und Datumsobjekten vorgenommen werden. Dabei stehen sämtliche Schriftarten, Schriftgrössen und Formate von Microsoft Windows zur Verfügung.

#### **Hinweise:**

- Ein Drucker bietet Speicherplatz für acht Drucktexte.
- Mit einem Doppelklick der linken Maustaste auf einen Drucktext öffnet sich der Arbeitsbereich, in dem Sie den Drucktext gestalten können.

#### **GRUPPENNAME**

Die angezeigten acht Drucktexte werden als Gruppe bezeichnet. Jede Gruppe besitzt einen **GRUPPENNAMEN**. Auf einem PC können beliebig viele Gruppen gespeichert und wieder geöffnet werden.

#### **ANSICHT**

Mit einem Klick der linken Maustaste können Sie für die acht geöffneten Drucktexte die gewünschte Ansicht aktivieren und deaktivieren. Verwenden Sie diese Möglichkeiten um die Übersicht zu behalten und Fehler zu vermeiden.

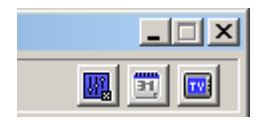

- 1) Über **ANSICHT PARAMETER X** werden die Parameter angezeigt.
- 2) Mit **ANSICHT DATUM OBJEKTE** werden sämtliche Einstellungen der Datumsobjekte angezeigt.
- 3) **ANSICHT DRUCKVORSCHAU** öffnet ein Fenster in dem Sie Ausdrucke mit unterschiedlichen Druckqualitäten (DPI) simulieren können.

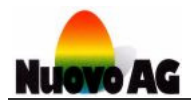

# **ÖFFNEN**

Mit einem Klick der linken Maustaste erhalten Sie eine Auswahl mit drei Möglichkeiten:

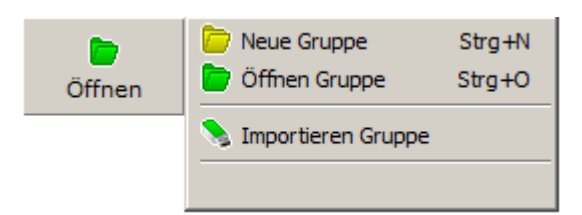

- 1) Über **NEUE GRUPPE** werden acht leere Drucktexte mit gleichen Parametern geladen.
- 2) Mit **ÖFFNEN GRUPPE** können Sie bereits gespeicherte acht Drucktexte öffnen.
- 3) Mit **IMPORTIEREN GRUPPE** können Sie acht Drucktexte von einem Wechselspeicher (z.B. USB-Stick) importieren.

# **SPEICHERN**

Mit einem Klick der linken Maustaste erhalten Sie eine Auswahl mit drei Möglichkeiten:

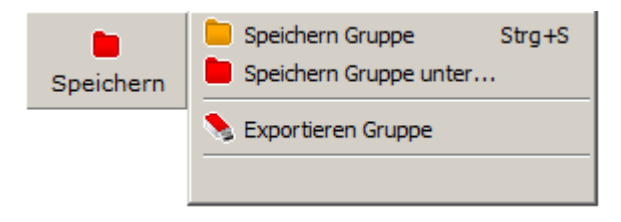

- 1) Über **SPEICHERN GRUPPE** werden die angezeigten acht Drucktexte gespeichert. Wurden diese noch nie gespeichert, wird nach einem Gruppennamen gefragt.
- 2) Mit **SPEICHERN GRUPPE** unter können Sie die angezeigten acht Drucktexte unter einem neuen Gruppennamen speichern.
- 3) Mit **EXPORTIEREN GRUPPE** können Sie die angezeigten acht Drucktexte auf einen Wechselspeicher (z.B. USB-Stick) exportieren.

# **SCHNELL SPEICHERN**

Über **SCHNELL SPEICHERN** werden die angezeigten acht Drucktexte gespeichert. Wurden diese noch nie gespeichert, wird nach einem Gruppennamen gefragt.

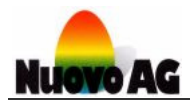

## **BEARBEITEN**

Mit einem Klick der linken Maustaste erhalten Sie eine Auswahl mit sieben Möglichkeiten:

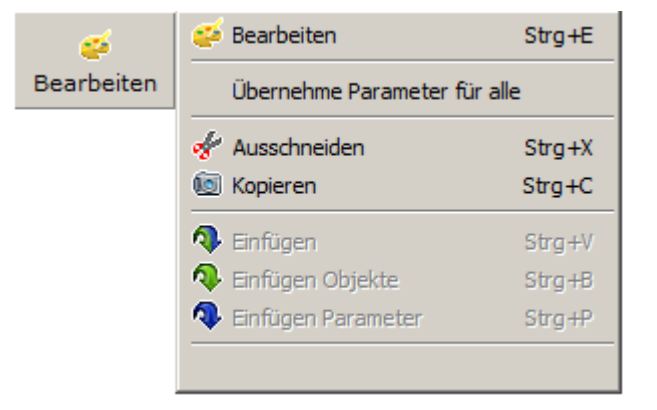

- 1) Mit **BEARBEITEN** öffnet sich der Arbeitsbereich, in dem Sie die Drucktexte gestalten können.
- 2) Wählen Sie **ÜBERNEHME PARAMETER FÜR ALLE**, um die Parameter des rot umrandeten Drucktextes für alle Drucktexte zu übernehmen.
- 3) Verwenden Sie **AUSSCHNEIDEN** um Inhalt und Parameter des rot umrandeten Drucktextes auszuschneiden. Inhalt und Parameter des rot umrandeten Drucktextes werden gelöscht. Der ausgeschnittene Inhalt und die Parameter können über **EINFÜGEN** beliebig oft eingefügt werden.
- 4) Verwenden Sie **KOPIEREN** um Inhalt und Parameter des rot umrandeten Drucktextes zu kopieren. Inhalt und Parameter des rot umrandeten Drucktextes bleiben unverändert. Der kopierte Inhalt und die Parameter können über **EINFÜGEN** beliebig oft eingefügt werden.
- 5) Mit **EINFÜGEN** werden Inhalt und Parameter eines zuvor ausgeschnittenen oder kopierten Drucktextes eingefügt.
- 6) Mit **EINFÜGEN OBJEKTE** wird nur der Inhalt eines zuvor ausgeschnittenen oder kopierten Drucktextes eingefügt.
- 7) Mit **EINFÜGEN PARAMETER** werden nur die Parameter eines zuvor ausgeschnittenen oder kopierten Drucktextes eingefügt.

#### **Hinweise:**

- Mit einem Klick der rechten Maustaste auf einen der acht Drucktexte erhalten Sie die gleiche Auswahl.
- Mit einem Doppelklick der linken Maustaste auf einen Drucktext öffnet sich der Arbeitsbereich, in dem Sie den Drucktext gestalten können.
- Mit einem Klick auf die unterste leere Zeile eines Auswahlmenüs, wird dieses geschlossen.

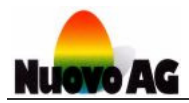

## **DRUCKER**

Mit einem Klick der linken Maustaste erhalten Sie eine Auswahl mit vier Möglichkeiten:

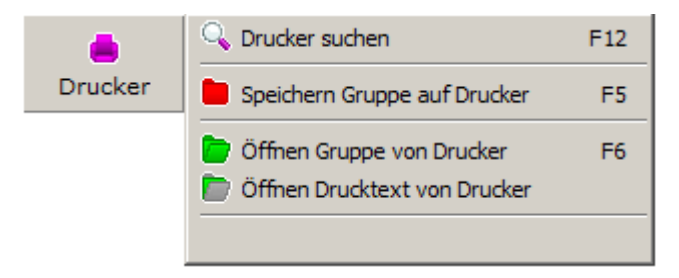

- 1) Über **DRUCKER SUCHEN** startet das EggJet-Programm die Druckersuche. Wird ein Drucker gefunden, wird automatisch eine Verbindung aufgebaut. Wird kein Drucker gefunden, hilft Ihnen ein Assistent das Problem zu beheben.
- 2) Mit **SPEICHERN GRUPPE AUF DRUCKER** werden die angezeigten acht Drucktexte auf den Drucker übertragen.
- 3) Über **ÖFFNEN GRUPPE VON DRUCKER** werden die auf dem Drucker gespeicherten acht Drucktexte vom EggJet-Programm angezeigt.
- 4) Mit **ÖFFNEN DRUCKTEXT VON DRUCKER** wird ein auf dem Drucker gespeicherter Drucktext vom EggJet-Programm angezeigt.

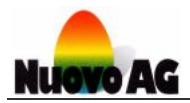

## **SERVICE**

Mit einem Klick der linken Maustaste erhalten Sie eine Auswahl mit vier Möglichkeiten:

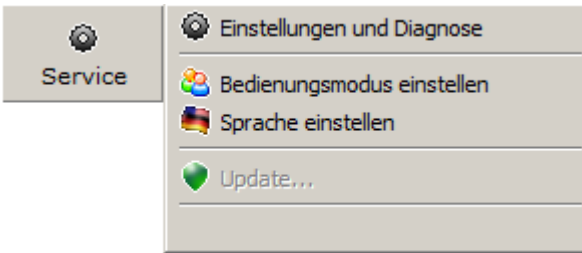

- 1) Über **EINSTELLUNGEN UND DIAGNOSE** können Einstellungen des Druckers und des EggJet-Programms eingesehen und verändert werden. Zusätzlich lassen sich Diagnosen am Drucker durchführen, ohne dass ein Messgerät benötigt wird.
- 2) Das EggJet-Programm kennt verschiedene Bedienungsmodi, die Sie über **BEDIENUNGSMODUS EINSTELLEN** auswählen können. Um Einstellungen am Drucker zu ändern, muss mindestens Administrator Modus ausgewählt sein.
- 3) Über **SPRACHE EINSTELLEN** kann die Sprache des EggJet-Programms ausgewählt werden.
- 4) Die Auswahl **UPDATE** ist aktiv, wenn eine neue Version auf dem PC verfügbar ist. Mit einem Mausklick startet die Installation.

#### **Hinweis:**

Das EggJet-Programm ist mit einer automatischen Update-Funktion ausgestattet. Diese überprüft regelmässig die Aktualität der installierten Version und benachrichtigt Sie, wenn eine neue Version vorhanden ist. Wir empfehlen, die Updates sofort zu installieren.

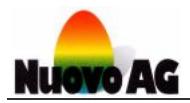

## **HILFE**

Mit einem Klick der linken Maustaste erhalten Sie eine Auswahl mit vier Möglichkeiten:

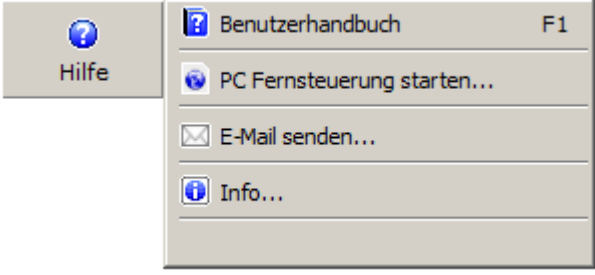

- 1) Wählen Sie **BENUTZERHANDBUCH**, um dieses Benutzerhandbuch oder andere verfügbare Dokumente zu öffnen. Ein PDF-Reader (z.B. Adobe Reader) muss auf dem PC installiert sein. Sollte ein solches Programm auf Ihrem PC nicht vorhanden sein, kann es gratis aus dem Internet heruntergeladen werden (z.B. www.adobe.com).
- 2) Über **PC FERNSTEUERUNG STARTEN** öffnet sich das Programm **TEAMVIEWER QUICK SUPPORT** mit welchem ein Nuovo Mitarbeiter Ihren PC fernsteuern kann. Bitte geben Sie dem Mitarbeiter **IHRE ID** sowie das **KENNWORT** an.

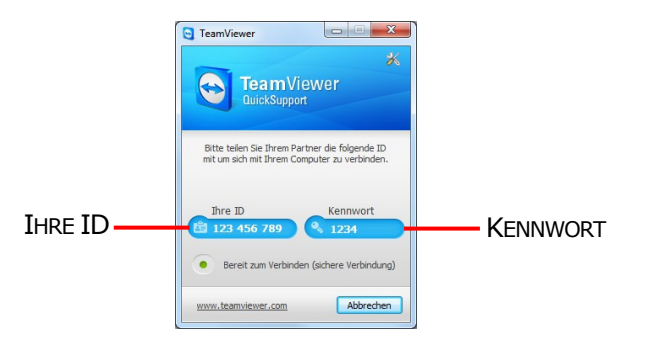

- 3) Über **E-MAIL SENDEN** können Sie Nuovo AG eine Mitteilung senden.
- 4) Über **INFO** werden Informationen zum EggJet-Programm angezeigt.

#### **SHOP**

Über **SHOP** können Sie Verbrauchsmaterial und anderes bestellen.

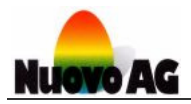

# **LOGO**

Mit einem Klick der linken Maustaste erhalten Sie eine Auswahl mit drei Möglichkeiten:

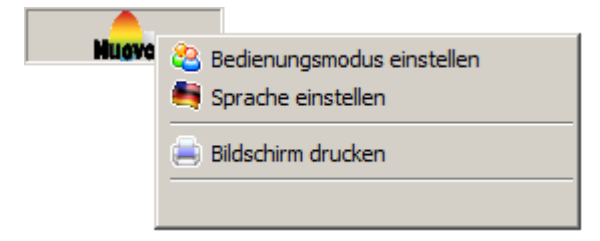

- 1) Das EggJet-Programm kennt verschiedene Bedienungsmodi, die Sie über **BEDIENUNGSMODUS EINSTELLEN** auswählen können. Um Einstellungen am Drucker zu ändern, muss mindestens Administrator Modus ausgewählt sein.
- 2) Über **SPRACHE EINSTELLEN** kann die Sprache des EggJet-Programms ausgewählt werden.
- 3) Mit **BILDSCHIRM DRUCKEN** können Sie den angezeigten Fensterinhalt auf einem Bürodrucker ausdrucken. Verwenden Sie diese Möglichkeit z.B. für Dokumentationszwecke.

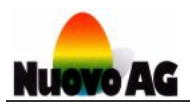

# Gestalten von Drucktexten

# **ÜBERSICHT**

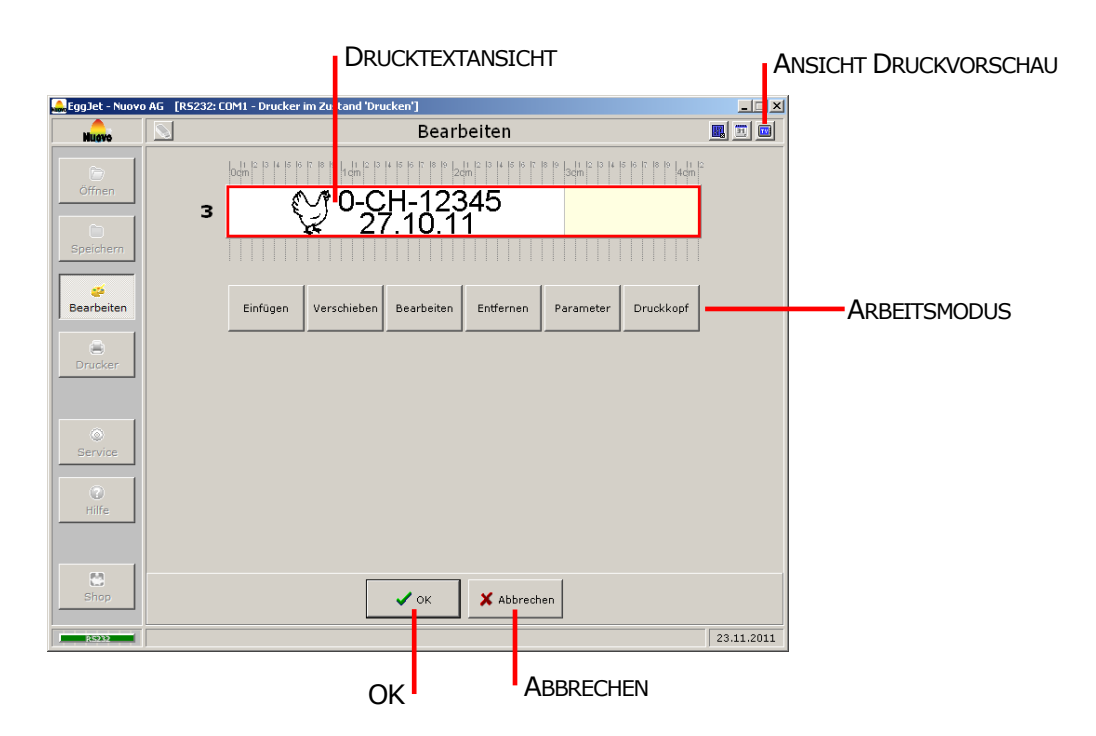

# **ARBEITSMODUS**

Mit einem Klick der linken Maustaste aktivieren Sie den gewünschten **ARBEITSMODUS**:

- 1) Mit dem Arbeitsmodus **EINFÜGEN** können Sie Text-, Datums- oder Grafikobjekte in den Drucktext einfügen.
- 2) Mit dem Arbeitsmodus **VERSCHIEBEN** können Sie Objekte an eine andere Position verschieben.
- 3) Mit dem Arbeitsmodus **BEARBEITEN** können Sie Objekte verändern.
- 4) Mit dem Arbeitsmodus **ENTFERNEN** können Sie Objekte löschen.
- 5) Mit dem Arbeitsmodus **PARAMETER** können Sie die Position und Lage des Drucktextes auf dem Ei einstellen.

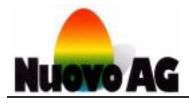

#### **DRUCKTEXTANSICHT**

Die **DRUCKTEXTANSICHT** zeigt den Drucktext so an, wie dieser vom Drucker ausgedruckt wird.

#### **ANSICHT DRUCKVORSCHAU**

Verwenden Sie **ANSICHT DRUCKVORSCHAU** um den Ausdruck des Drucktextes zu simulieren.

#### **OK**

Mit einem Klick der linken Maustaste wird der Arbeitsbereich verlassen. Vorgenommene Änderungen am Drucktext bleiben erhalten.

#### **ABBRECHEN**

Mit einem Klick der linken Maustaste wird der Arbeitsbereich verlassen. Vorgenommene Änderungen am Drucktext werden ignoriert.

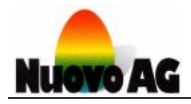

# **ARBEITSMODUS EINFÜGEN**

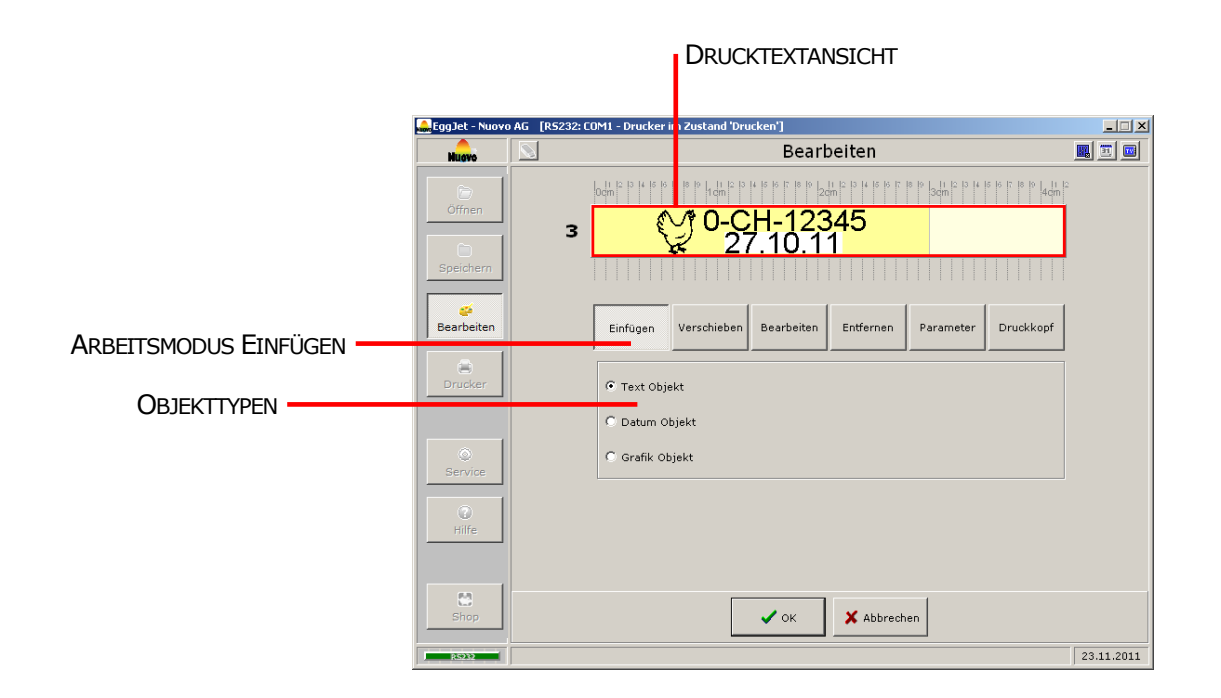

Im **ARBEITSMODUS EINFÜGEN** können Sie Objekte in den Drucktext einfügen. Wählen Sie einen Objekttyp aus und klicken Sie mit der linken Maustaste in der Drucktextansicht an die gewünschte Stelle, um das Objekt einzufügen. Zur Auswahl stehen drei verschiedene **OBJEKTTY-PEN**:

- 1) Der Objekttyp **TEXT** kann Buchstaben, Zahlen und andere Zeichen aufnehmen. Es stehen sämtliche Schriftarten, Schriftgrössen und Formate von Microsoft Windows zur Verfügung. Verwenden Sie dieses Objekt z.B. für die Produzentennummer oder Adresse.
- 2) Der Objekttyp **DATUM** beinhaltet ein Datum, welches vom Drucker automatisch aktualisiert wird. Es stehen sämtliche Schriftarten, Schriftgrössen und Formate von Microsoft Windows zur Verfügung. Verwenden Sie dieses Objekt z.B. für das Lege- oder Ablaufdatum.
- 3) Der Objekttyp **GRAFIK** kann Grafiken im bmp, dib, jpg, jpeg, jpe, jfif, ico, emf, emz, wmf oder wmz Format aufnehmen. Verwenden Sie dieses Objekt z.B. für das Firmen- oder Produzentenlogo.

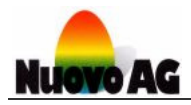

# **ARBEITSMODUS VERSCHIEBEN**

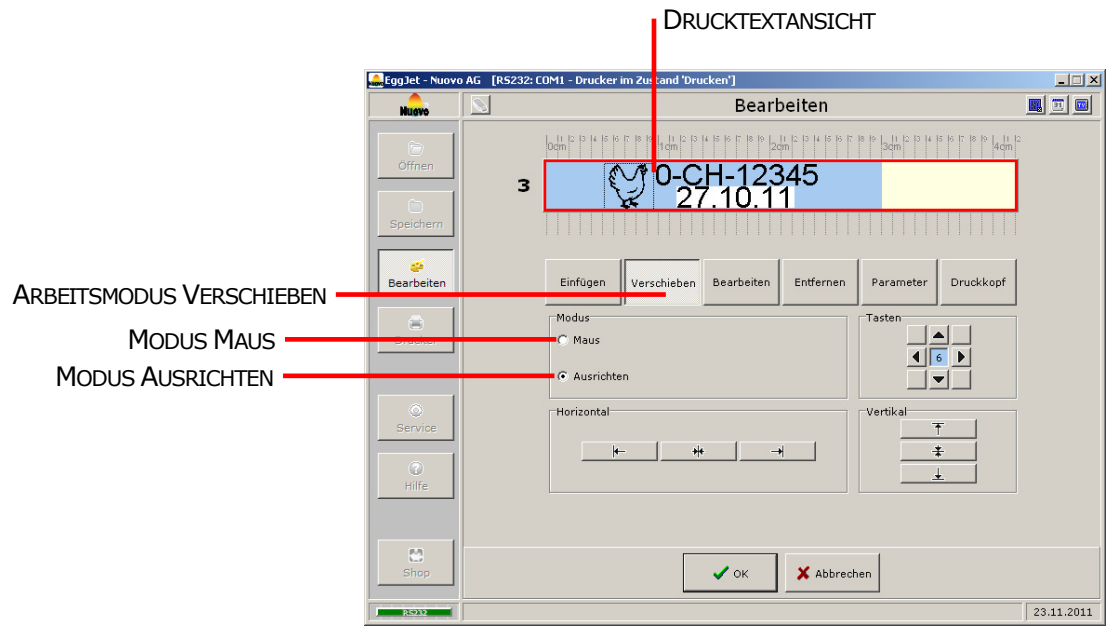

Im **ARBEITSMODUS VERSCHIEBEN** können Sie vorhandene Objekte verschieben und neu platzieren. Sie haben die Auswahl zwischen folgenden beiden Modi:

- 1) Wählen Sie den Modus **MAUS** um das Objekt mit der Maus zu verschieben. Fassen Sie das gewünschte Objekt in der Drucktextansicht mit der linken Maustaste, bewegen Sie es langsam an die neue Position und lassen Sie die Maustaste wieder los.
- 2) Wählen Sie den Modus **AUSRICHTEN** um das Objekt mit den Pfeiltasten der Tastatur oder den zur Verfügung stehenden Schaltflächen zu verschieben. Mit einem Klick der linken Maustaste auf das blaue Feld in der Mitte der Tasten-Schaltfläche können Sie den Verschiebungsschritt vergrössern oder verkleinern. Verschieben Sie das Objekt mit den Pfeiltasten der Tastatur, können Sie gleichzeitig die CTRL Taste drücken, um so den Verschiebungsschritt auf 1 Pixel zu verkleinern.

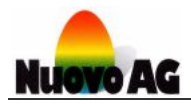

## **ARBEITSMODUS BEARBEITEN - TEXTOBJEKT**

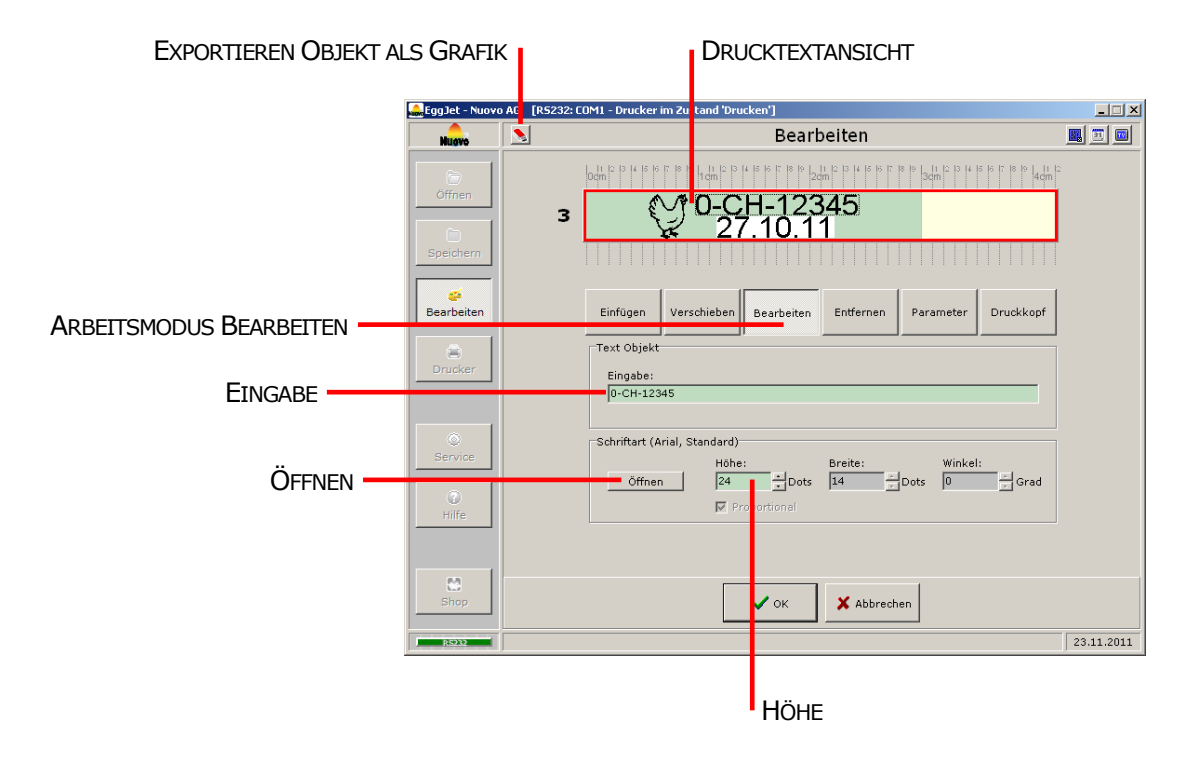

Um Textobjekte zu bearbeiten wechseln Sie in den **ARBEITSMODUS BEARBEITEN** und klicken in der **DRUCKTEXTANSICHT** mit der linken Maustaste auf das gewünschte Textobjekt. Der Bearbeitungsbereich erscheint unten.

- Im Feld **EINGABE** ändern Sie den Inhalt des Textobjektes.
- Wählen Sie über **ÖFFNEN** die gewünschte Schriftart aus. Die Schriftgrösse können Sie direkt über das Eingabefeld **HÖHE** verändern.

Mit einem Klick der linken Maustaste auf **EXPORTIEREN OBJEKT ALS GRAFIK** können Sie das ausgewählte Objekt als BMP-Grafik speichern. Es kann so in anderen Drucktexten wieder verwendet werden.

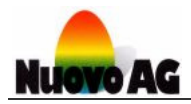

## **ARBEITSMODUS BEARBEITEN - DATUMSOBJEKT**

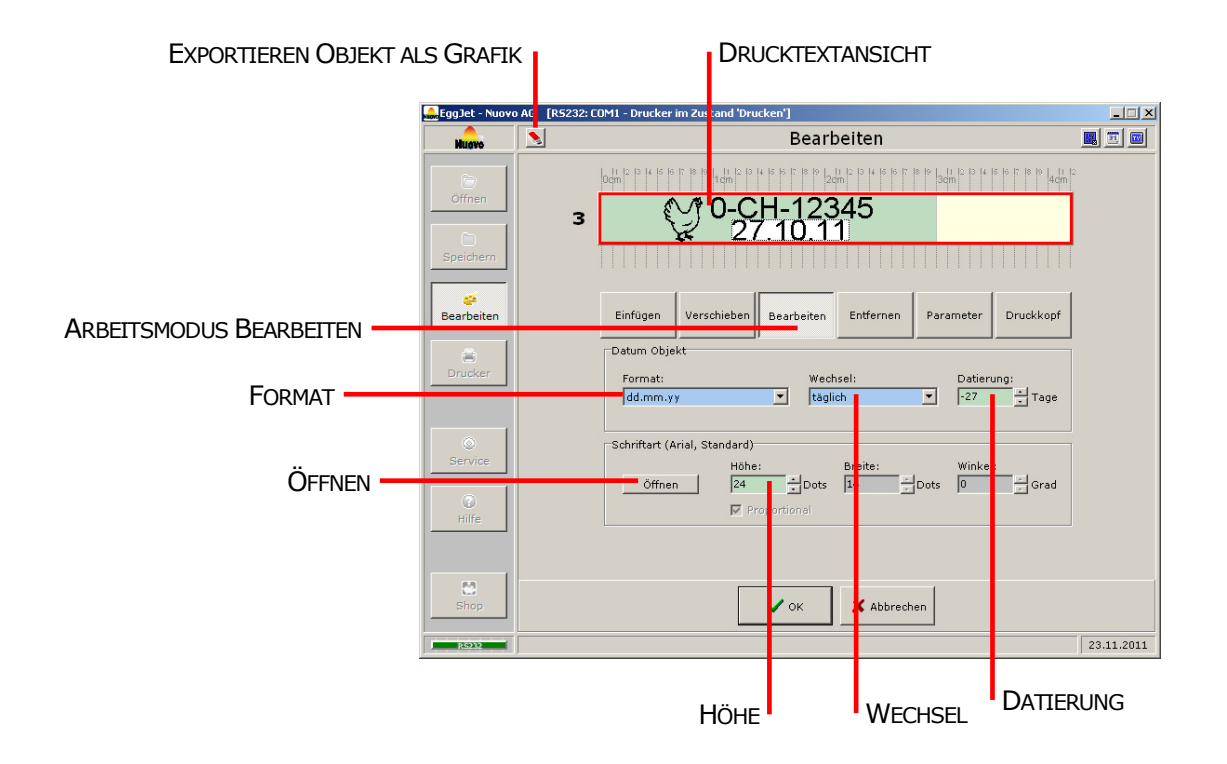

Um Datumsobjekte zu bearbeiten wechseln Sie in den **ARBEITSMODUS BEARBEITEN** und klicken in der **DRUCKTEXTANSICHT** mit der linken Maustaste auf das gewünschte Datumsobjekt. Der Bearbeitungsbereich erscheint unten.

- Im Auswahlfeld **FORMAT** wählen Sie das Datumsformat.
- Im Auswahlfeld **WECHSEL** wählen Sie die Wochentage, an denen der Drucker das Datumsobjekt aktualisieren soll.
- Mit **DATIERUNG** können Sie ein Datumsobjekt erzeugen, welches um eine bestimmte Anzahl Tage vom aktuellen Datum abweicht. Mit Hilfe der Datierung können Sie Eier, die nicht am heutigen Tag gelegt wurden mit dem korrekten Legedatum bedrucken oder Eier mit einem Ablaufdatum kennzeichnen (z.B.+30 Tage).
- Wählen Sie über **ÖFFNEN** die gewünschte Schriftart aus. Die Schriftgrösse können Sie direkt über das Eingabefeld **HÖHE** verändern.

Mit einem Klick der linken Maustaste auf **EXPORTIEREN OBJEKT ALS GRAFIK** können Sie das ausgewählte Objekt als BMP-Grafik speichern. Es kann so in anderen Drucktexten wieder verwendet werden.

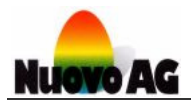

## **ARBEITSMODUS BEARBEITEN - GRAFIKOBJEKT**

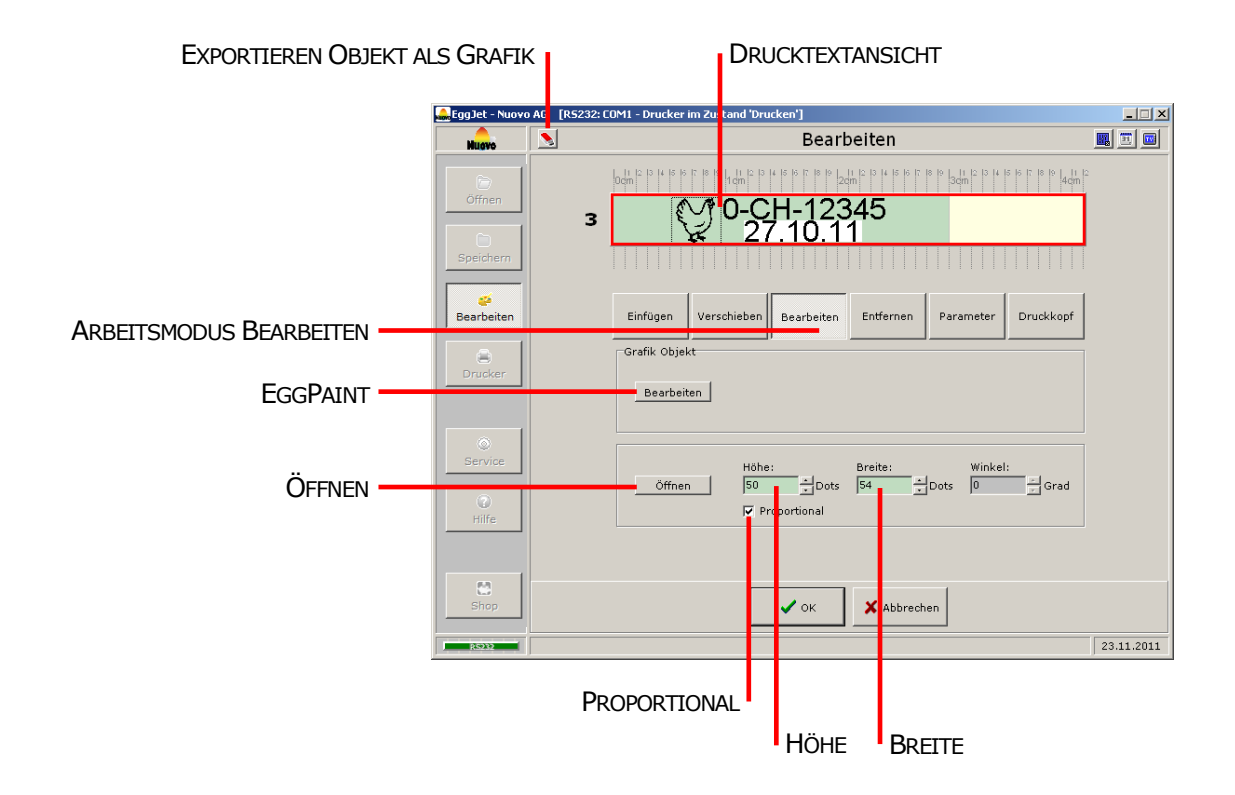

Um Grafikobjekte zu bearbeiten wechseln Sie in den **ARBEITSMODUS BEARBEITEN** und klicken in der **DRUCKTEXTANSICHT** mit der linken Maustaste auf das zu bearbeitende Grafikobjekt. Der Bearbeitungsbereich erscheint unten.

- Über **EGGPAINT** können Sie ein Grafikobjekt selbst erstellen oder ein bestehendes individuell anpassen. Details über die verschiedenen Funktionen des **EGGPAINT** Programms finden Sie im separaten **BENUTZERHANDBUCH EGGPAINT**.
- Über **ÖFFNEN** können Sie ein neues Grafikobjekt laden. Folgende Formate können verwendet werden: bmp dib, jpg, jpeg, jpe, jfif, ico, emf, emz, wmf, wmz
- In den Eingabefeldern **HÖHE** und **BREITE** ändern Sie die Grösse des Grafikobjekts. Entfernen Sie das Häkchen vor dem Feld **PROPORTIONAL**, um die Grösse des Grafikobjekts zu verzerren.

Mit einem Klick der linken Maustaste auf **EXPORTIEREN OBJEKT ALS GRAFIK** können Sie das ausgewählte Objekt als BMP-Grafik speichern. Es kann so in anderen Drucktexten wieder verwendet werden.

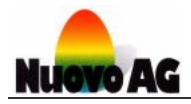

## **ARBEITSMODUS ENTFERNEN**

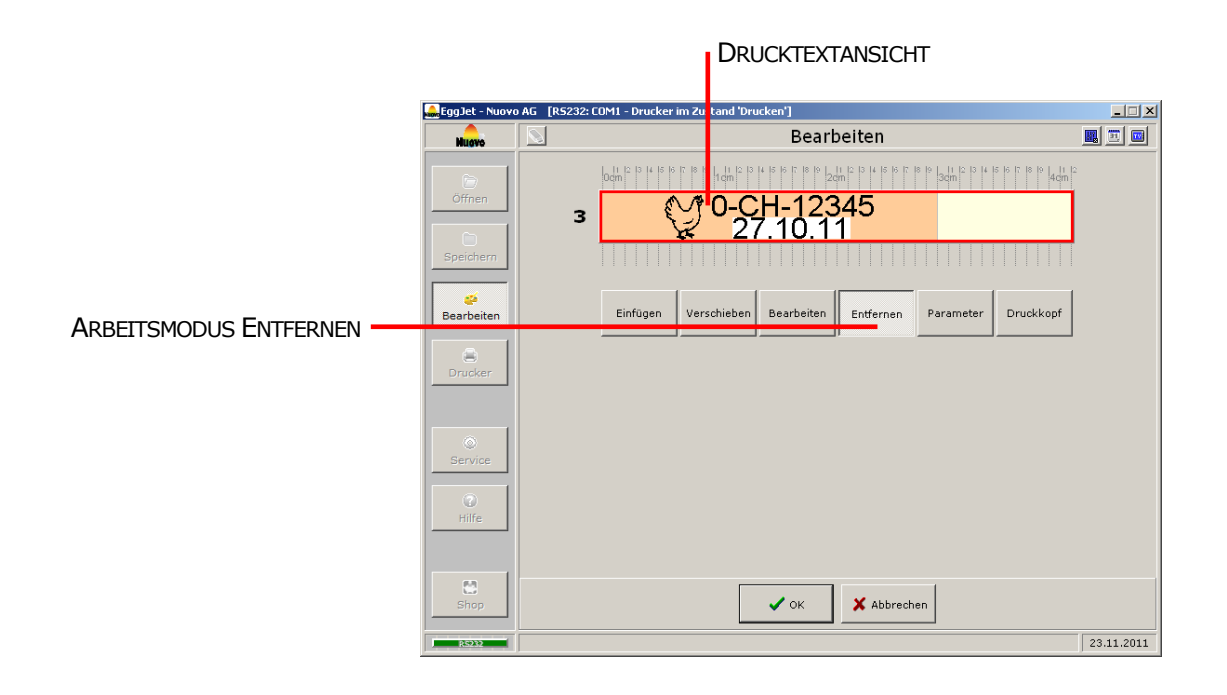

Um Objekte zu entfernen wechseln Sie in den **ARBEITSMODUS ENTFERNEN** und klicken in der **DRUCKTEXTANSICHT** mit der linken Maustaste auf das zu entfernende Objekt.

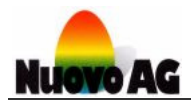

# **ARBEITSMODUS PARAMETER**

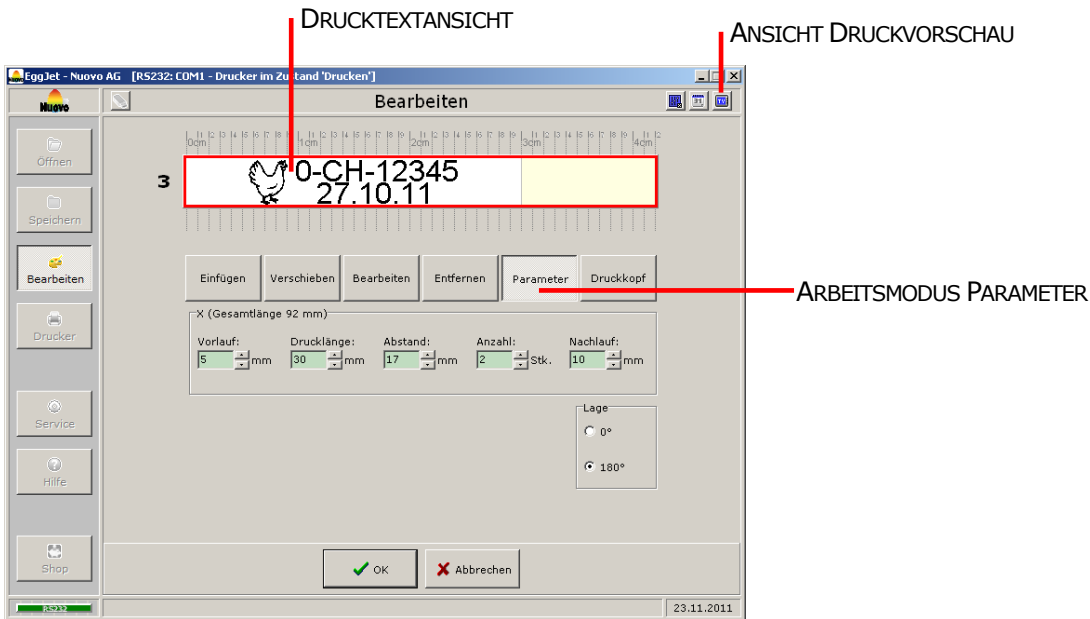

Um Drucktexte an optimaler Position und Lage auf dem Ei auszudrucken, wechseln Sie in den **ARBEITSMODUS PARAMETER**.

#### **ANSICHT DRUCKVORSCHAU**

**ANSICHT DRUCKVORSCHAU** zeigt Ihnen die Druckansicht mit den vorgenommenen Parametereinstellungen.

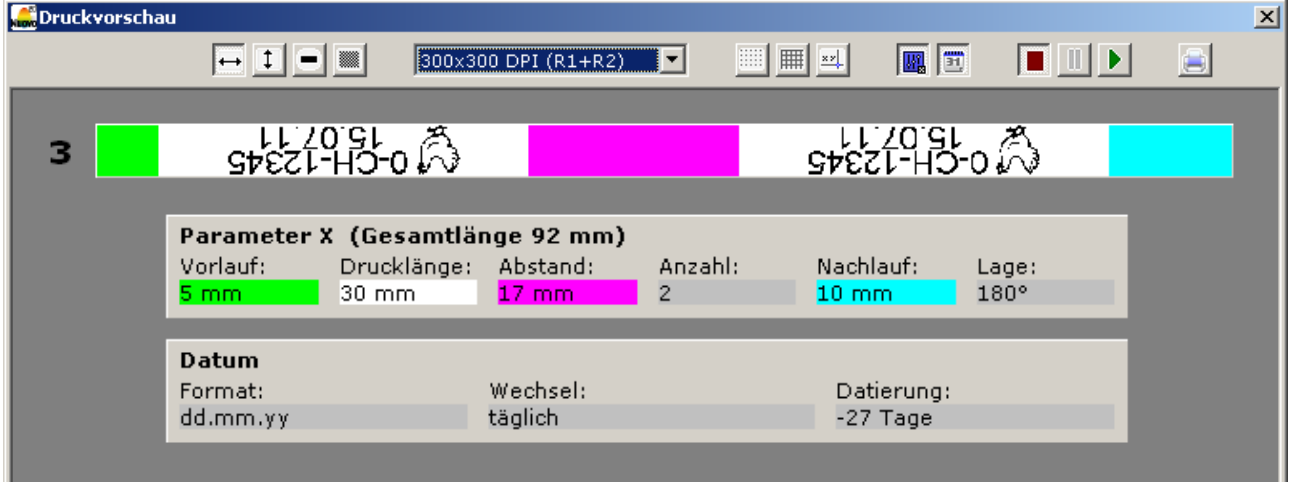

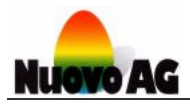

# **PARAMETER BAN1**

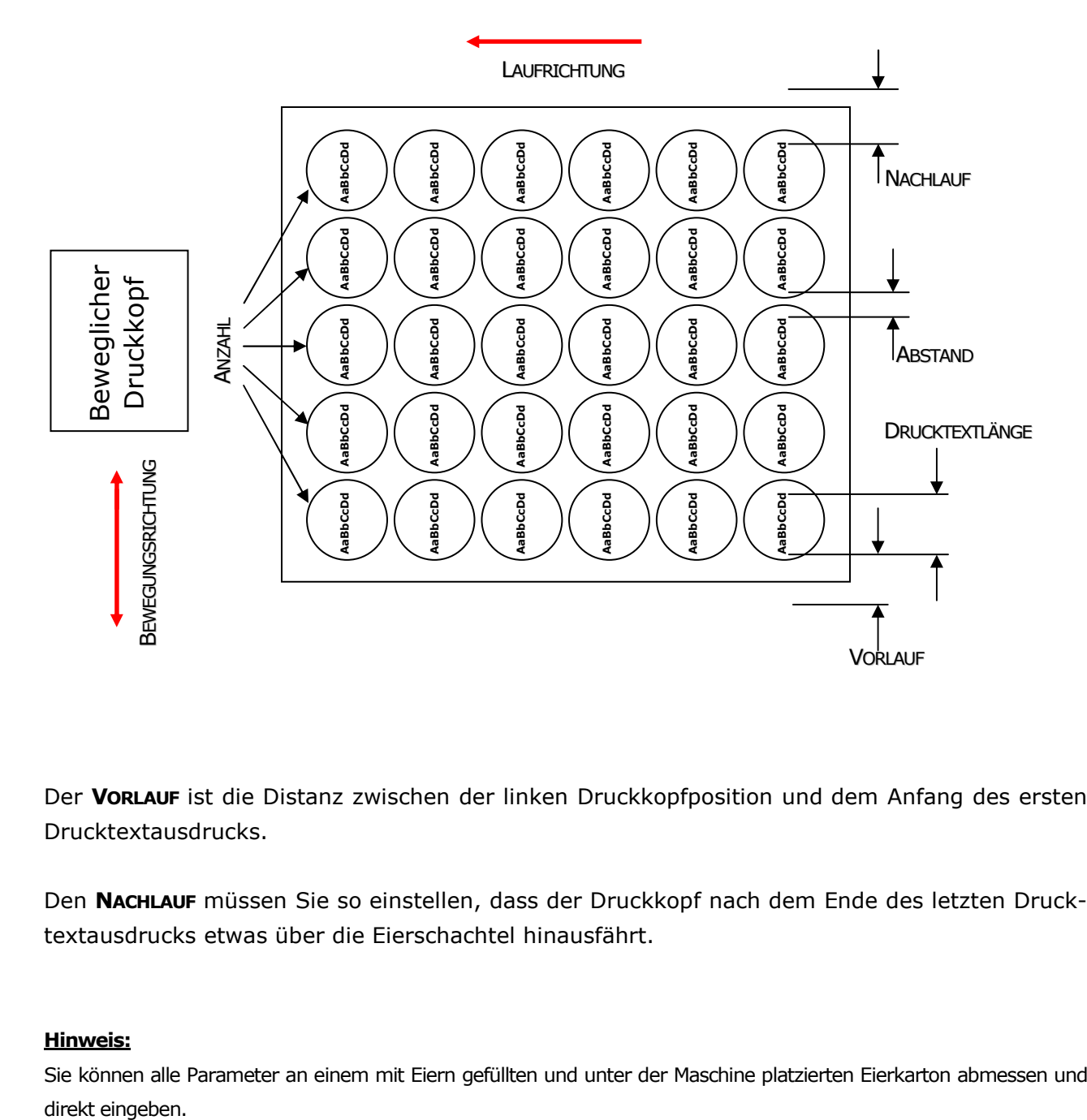

Der **VORLAUF** ist die Distanz zwischen der linken Druckkopfposition und dem Anfang des ersten Drucktextausdrucks.

Den **NACHLAUF** müssen Sie so einstellen, dass der Druckkopf nach dem Ende des letzten Drucktextausdrucks etwas über die Eierschachtel hinausfährt.

#### **Hinweis:**

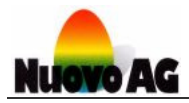

# **PARAMETER BAN5**

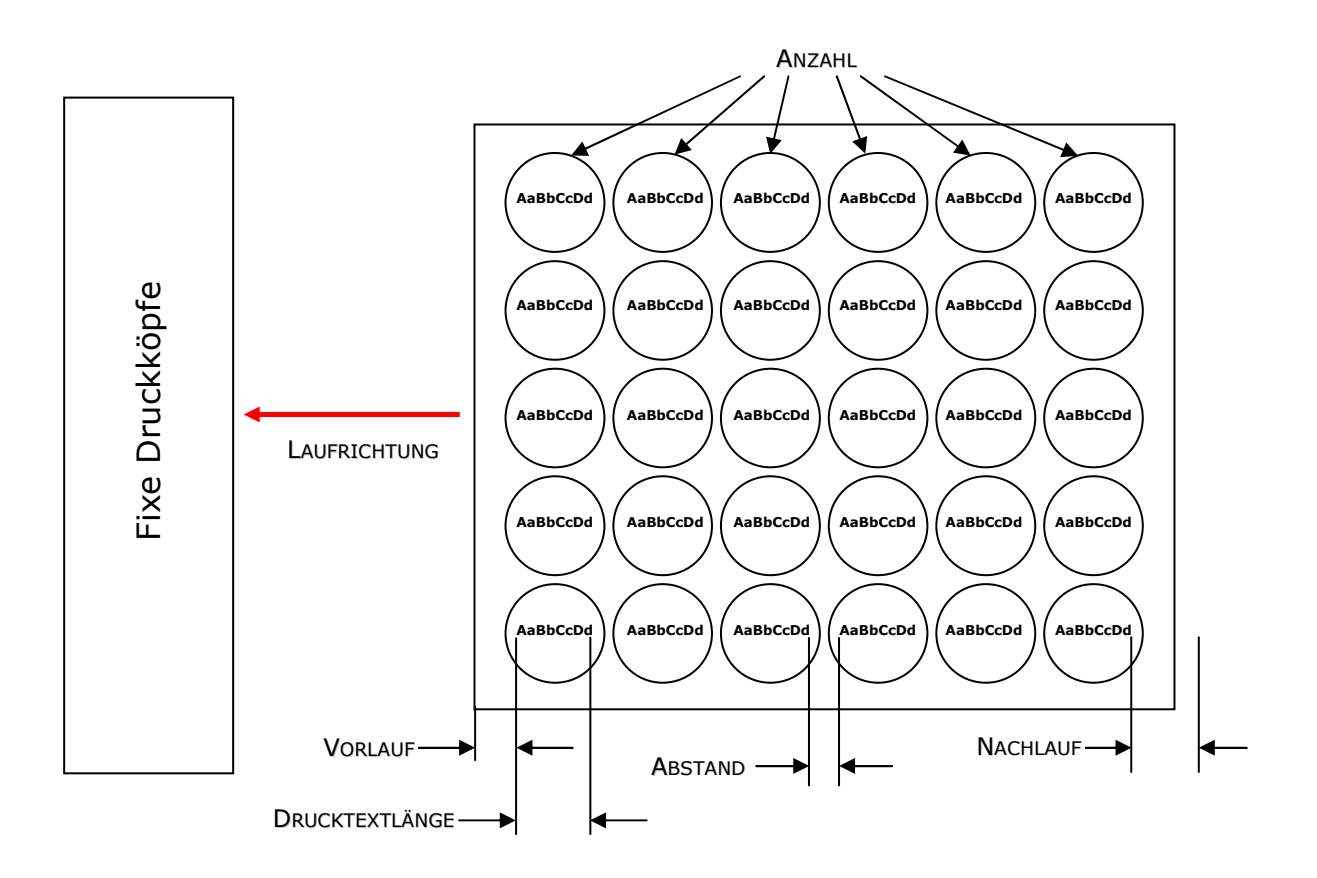

Der **VORLAUF** ist die Distanz zwischen dem vorderen Eierkartonrand und dem Anfang des ersten Drucktextausdrucks.

Den **NACHLAUF** müssen Sie so einstellen, dass sich das Ende des Eierkartons nicht mehr unter dem Druckkopf befindet.

#### **Hinweis:**

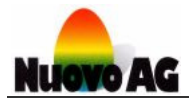

# **PARAMETER SPRINTER**

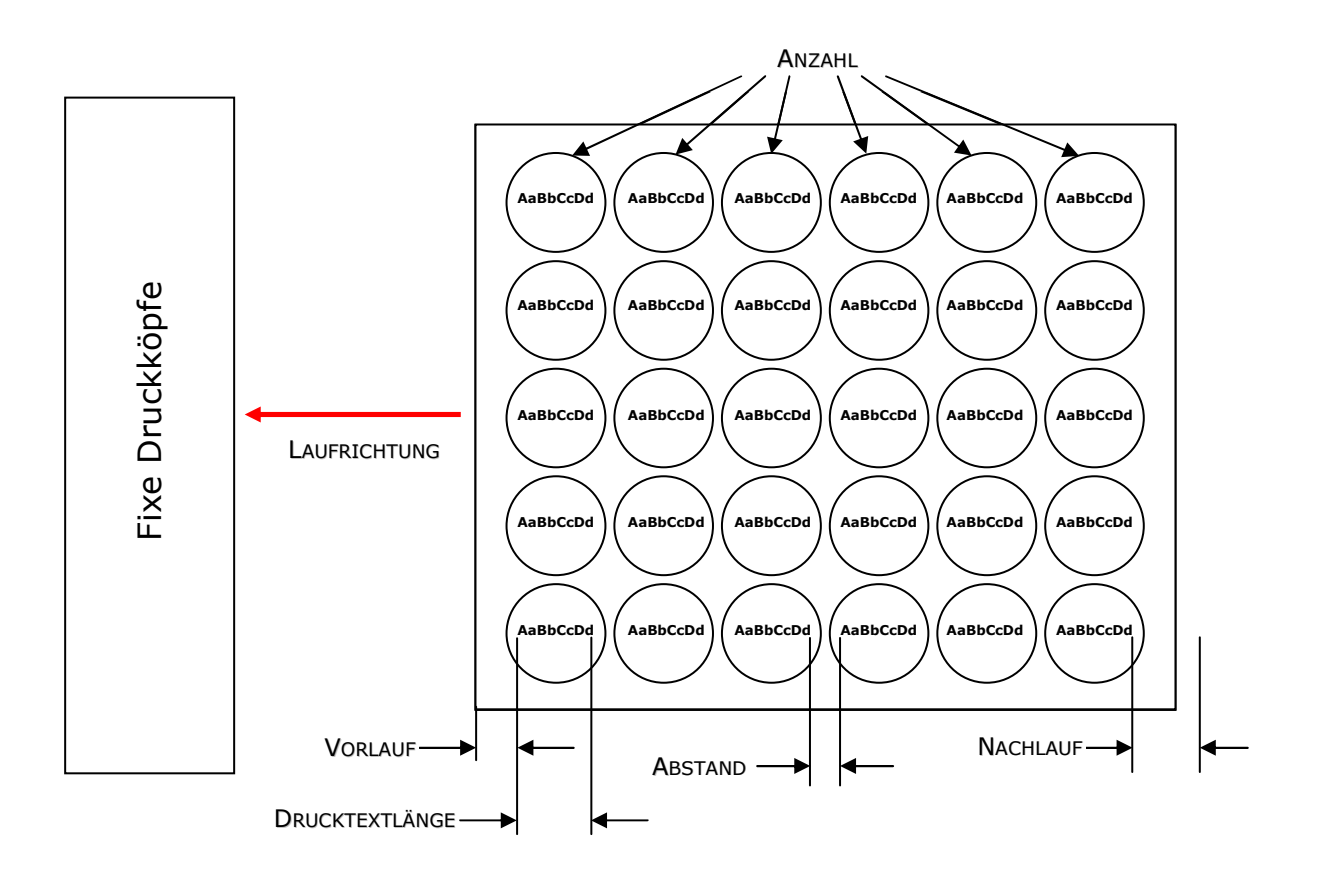

Der **VORLAUF** ist die Distanz zwischen dem vorderen Eierkartonrand und dem Anfang des ersten Drucktextausdrucks.

Den **NACHLAUF** müssen Sie so einstellen, dass sich das Ende des Eierkartons nicht mehr unter dem Druckkopf befindet.

#### **Hinweis:**

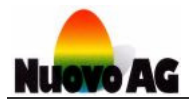

# **PARAMETER SOR**

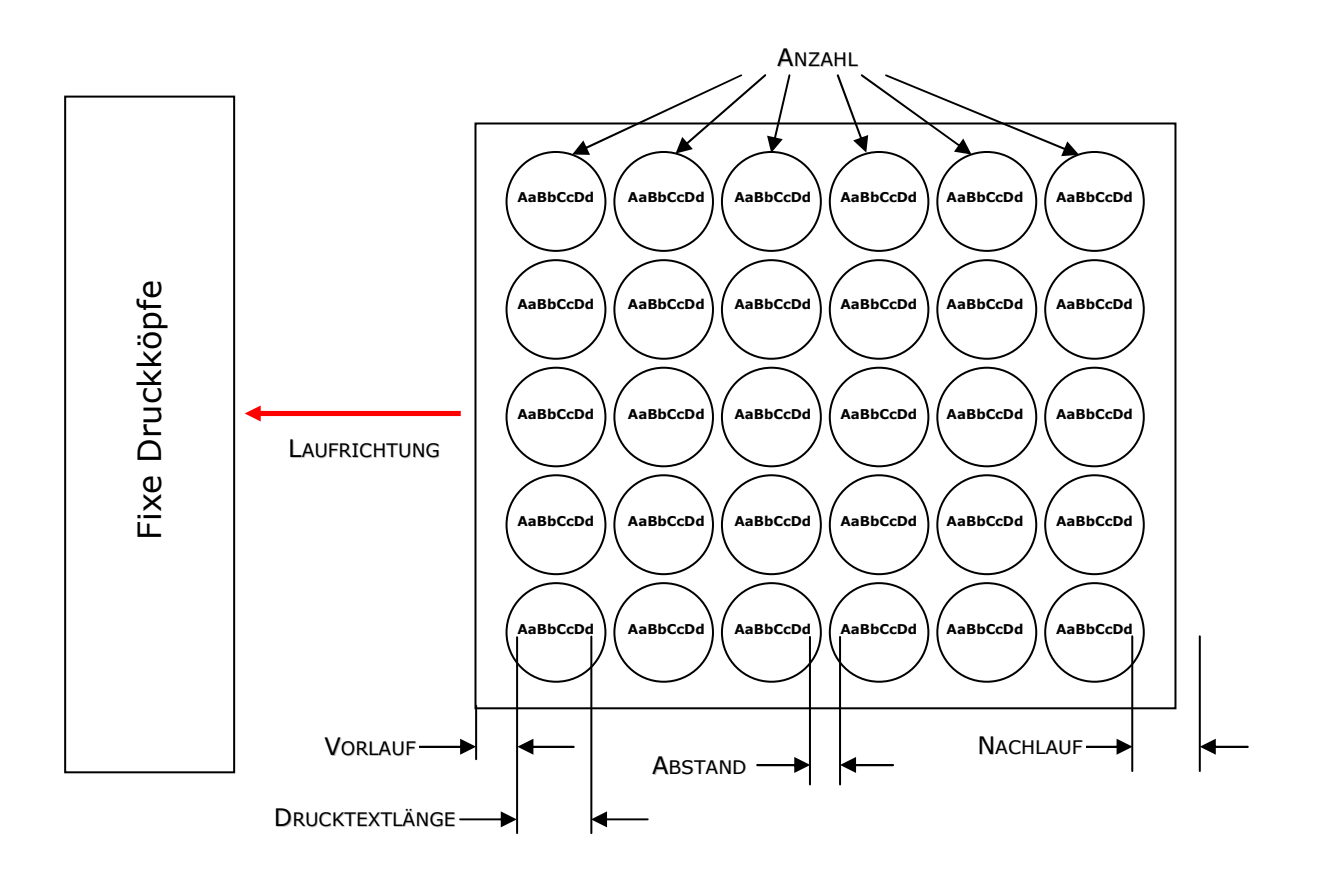

Der **VORLAUF** ist die Distanz zwischen dem vorderen Eierkartonrand und dem Anfang des ersten Drucktextausdrucks.

Den **NACHLAUF** müssen Sie so einstellen, dass sich das Ende des Eierkartons nicht mehr unter dem Druckkopf befindet.

#### **Hinweis:**

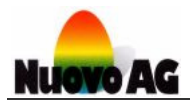

# **PARAMETER PICCOLO**

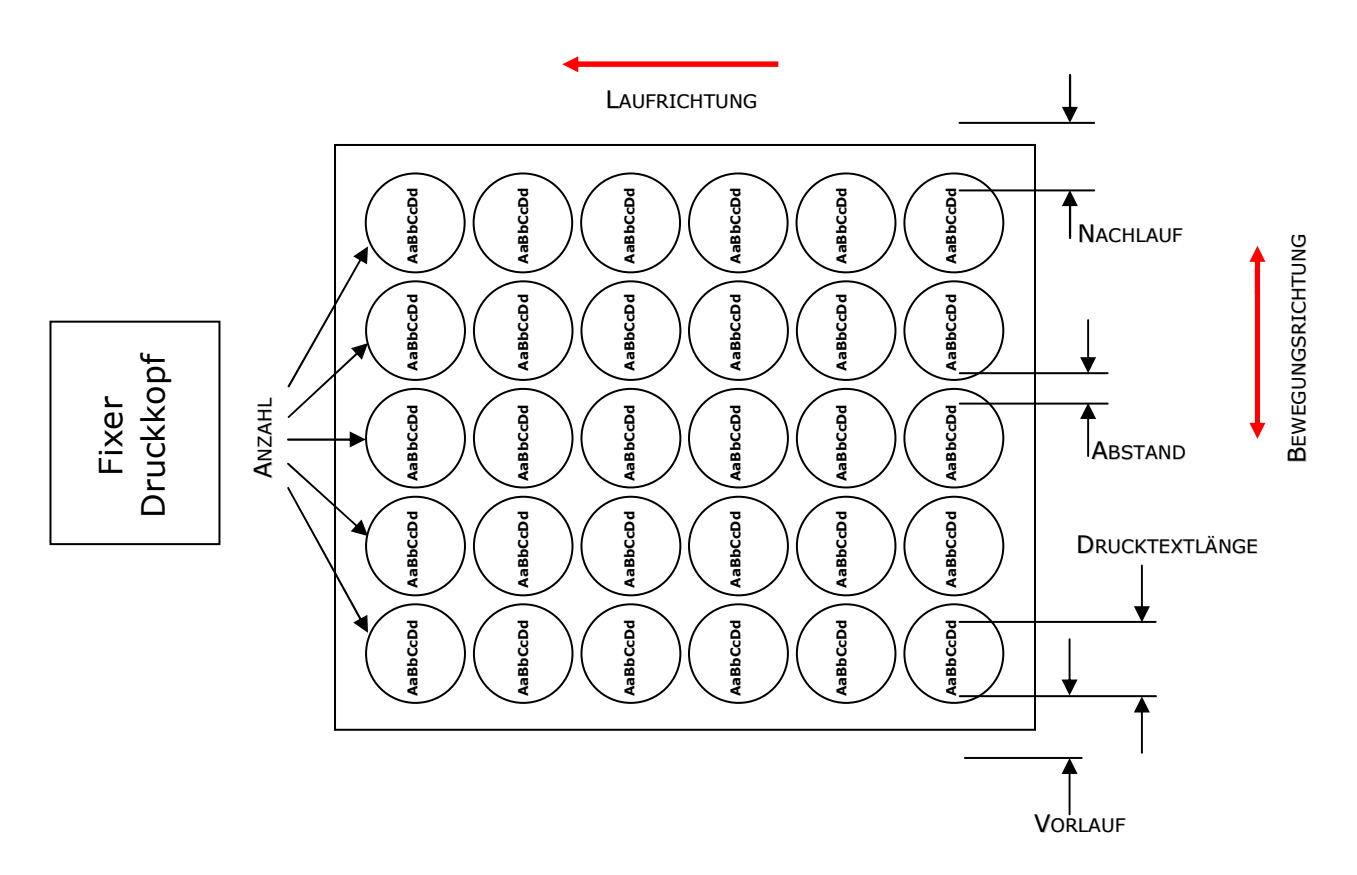

Der **VORLAUF** ist die Distanz zwischen der Druckkopfposition und dem linken Anfang des ersten Drucktextausdrucks.

Den **NACHLAUF** müssen Sie so einstellen, dass sich das Ende des Eierkartons nicht mehr unter dem Druckkopf befindet.

#### **Hinweis:**

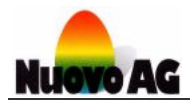

# **PARAMETER BABY**

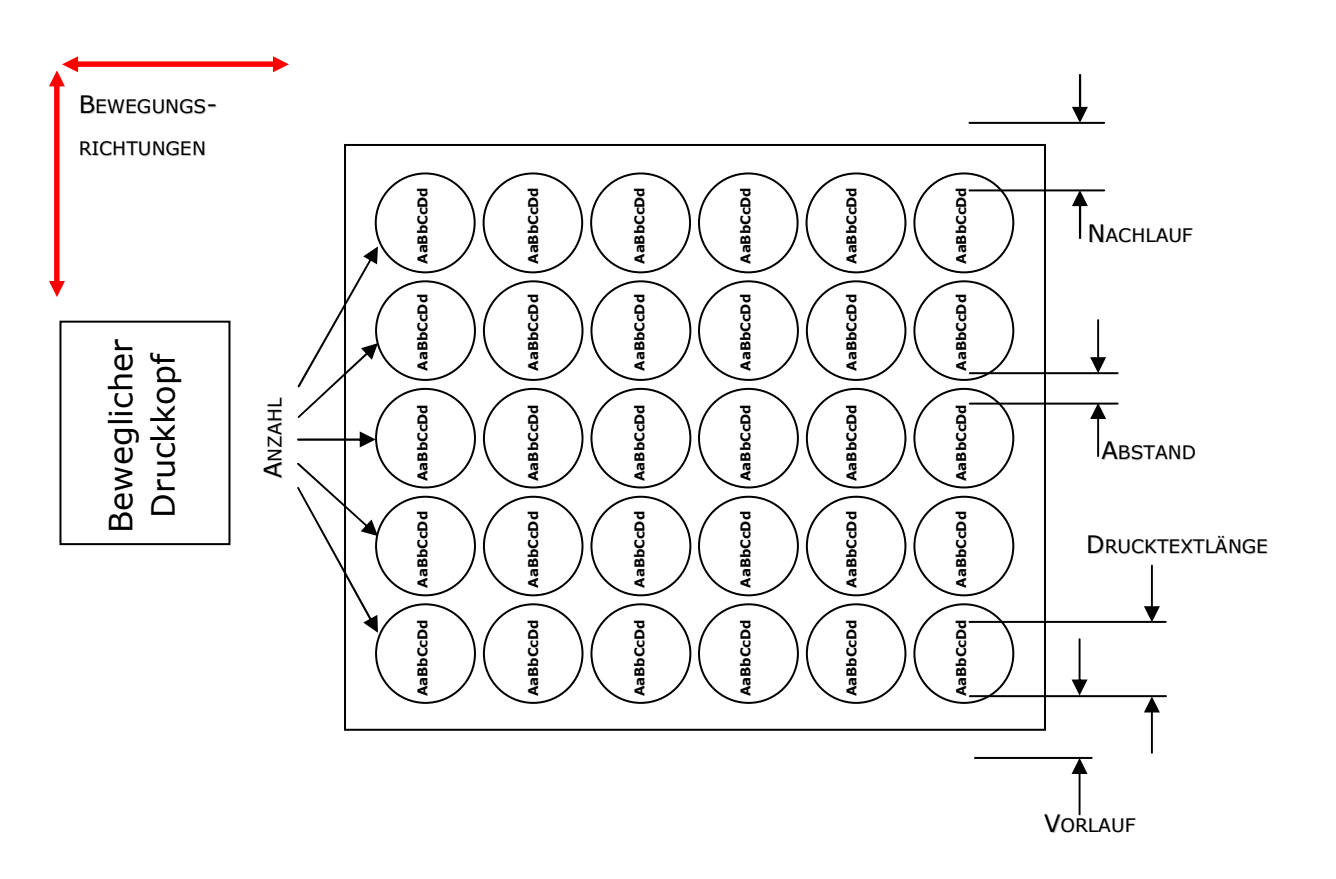

Der **VORLAUF** ist die Distanz zwischen der linken Druckkopfposition und dem Anfang des ersten Drucktextausdrucks.

Den **NACHLAUF** müssen Sie so einstellen, dass der Druckkopf nach dem Ende des letzten Drucktextausdrucks etwas über die Eierschachtel hinausfährt.

#### **Hinweis:**

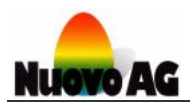

# Einstellungen und Diagnose

# **ÜBERSICHT**

Hier können Sie Einstellungen des Druckers und des EggJet-Programms einsehen und verändern. Zusätzlich können Sie Diagnosen am Drucker durchführen, ohne dass Sie ein Messgerät benötigen.

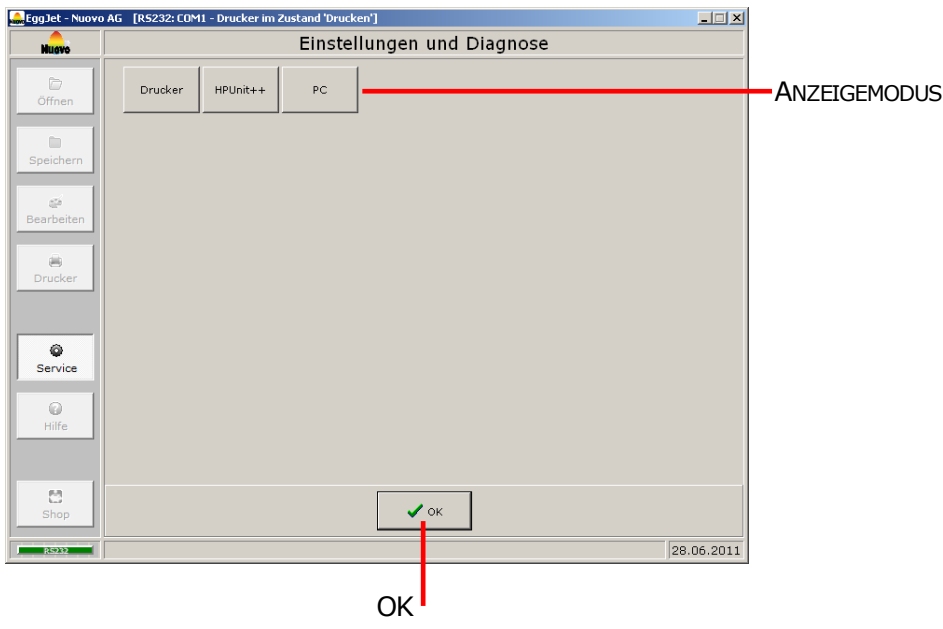

# **ANZEIGEMODUS**

Mit einem Klick der linken Maustaste aktivieren Sie den gewünschten **ANZEIGEMODUS**:

- 1) Im Anzeigemodus **DRUCKER** sind alle druckerspezifischen Einstellungen ersichtlich.
- 2) Im Anzeigemodus **HPUNIT++** finden Sie Informationen, welche die Druckersteuerung betreffen.
- 3) Im Anzeigemodus **PC** finden Sie Informationen und Einstellungen, die das EggJet-Programm betreffen.

#### **OK**

Mit einem Klick der linken Maustaste verlassen Sie den Bereich **EINSTELLUNGEN UND DIAGNOSE**.

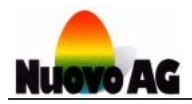

## **ANZEIGEMODUS DRUCKER**

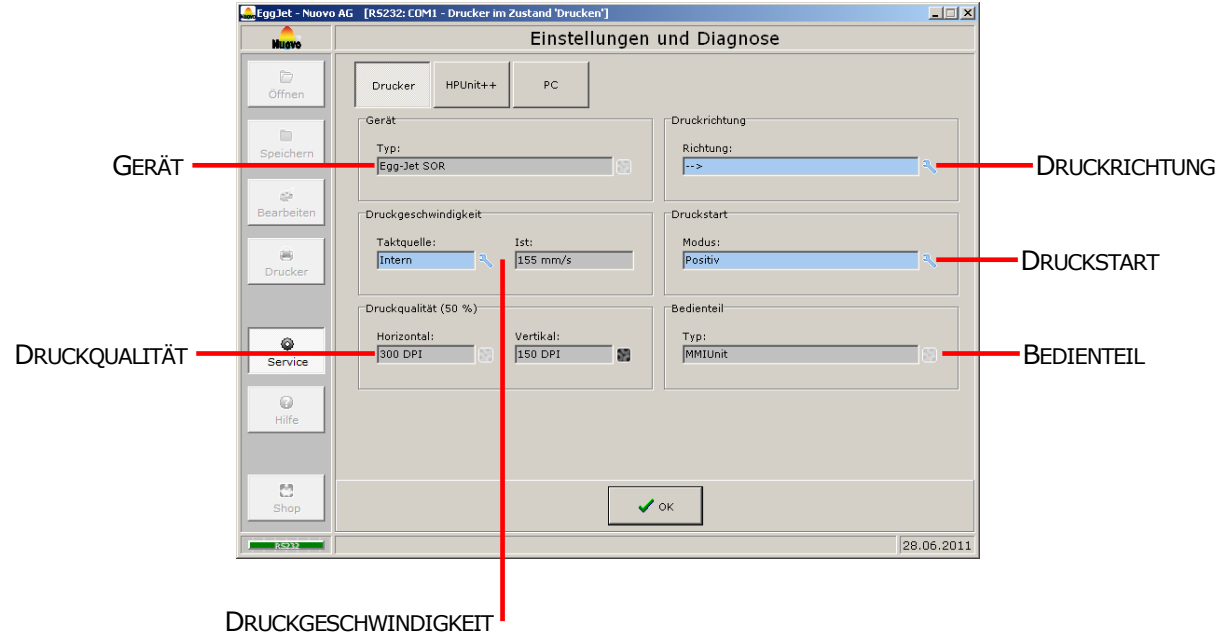

Hier finden Sie Informationen und Einstellungen, welche den Drucker betreffen.

# **GERÄT**

Hier wird der Druckertyp angezeigt.

#### **Hinweis:**

Stimmt die Anzeige mit dem effektiven Druckertyp nicht überein, ist eine Druckersteuerung mit einer falschen Firmware eingebaut.

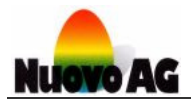

#### **DRUCKRICHTUNG**

Das Feld **DRUCKRICHTUNG** zeigt, in welche Richtung die Eier unter dem Druckkopf durch bewegt werden. Bei einer falschen Einstellung werden die Drucktexte horizontal gespiegelt ausgedruckt.

- 1) **<->** bedeutet, dass der Drucker die korrekte Druckrichtung über zusätzliche Sensoren selbständig erkennt.
- 2) **->** bedeutet, dass die Eier von Links nach Rechts unter dem Druckkopf durch bewegt werden.
- 3) **<-** bedeutet, dass die Eier von Rechts nach Links unter dem Druckkopf durch bewegt werden.

Die Druckertypen BAN1, Piccolo und Baby erkennen selbständig die richtige **DRUCKRICHTUNG**. Die **DRUCKRICHTUNG** ist bei diesen Druckertypen fix auf **<->** eingestellt und kann nicht verändert werden.

Bei allen anderen Druckertypen muss die richtige Einstellung bei der Inbetriebnahme des Druckers vorgenommen werden.

#### **DRUCKRICHTUNG EINSTELLEN**

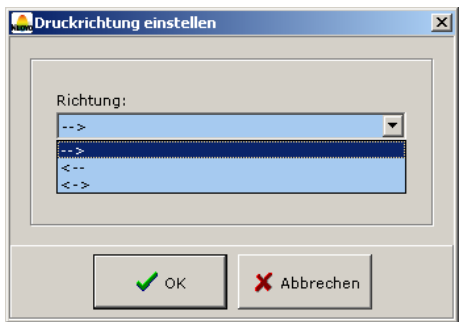

#### **Hinweis:**

Der Bedienungsmodus muss mindestens **ADMINISTRATOR MODUS** sein.

Über das Icon rechts neben dem Feld **RICHTUNG** öffnet sich ein Fenster, in dem Sie die Druckrichtung einstellen können.

Wählen Sie **OK**, um die Einstellung auf den Drucker zu übertragen und das Fenster zu schliessen. Mit **ABBRECHEN** wird nichts auf dem Drucker verändert und das Fenster geschlossen.

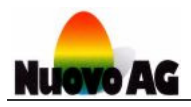

#### **DRUCKGESCHWINDIGKEIT**

Das Feld **TAKTQUELLE** zeigt, auf welche Art der Drucker die korrekte Druckgeschwindigkeit ermittelt. Im Feld **IST** wird während des Druckens die aktuelle Druckgeschwindigkeit angezeigt.

- 1) **EXTERN TTL** bedeutet, dass der Drucker die korrekte Druckgeschwindigkeit über einen Drehgeber misst. Die Eier können in diesem Fall stossweise oder mit variabler Geschwindigkeit unter dem Druckkopf durch bewegt werden.
- 2) **INTERN** bedeutet, dass der Drucker mit einer fix eingestellten Druckgeschwindigkeit arbeitet. Dies setzt voraus, dass die Eier mit konstanter Geschwindigkeit unter dem Druckkopf durch bewegt werden.

Die Druckertypen BAN1, Piccolo und Baby messen die korrekte Druckgeschwindigkeit immer mit Hilfe eines Drehgebers. Die **TAKTQUELLE** ist bei diesen Druckertypen fix auf **EXTERN TTL** eingestellt und kann nicht verändert werden.

Alle anderen Druckertypen können wahlweise mit einem Drehgeber ausgerüstet sein oder die Druckgeschwindigkeit fix eingestellt haben. Die richtige Einstellung muss bei der Inbetriebnahme des Druckers vorgenommen werden.

#### **DRUCKGESCHWINDIGKEIT EINSTELLEN**

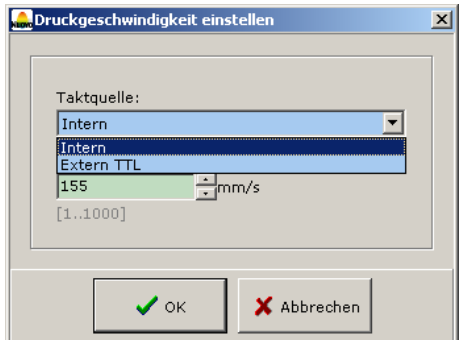

#### **Hinweis:** Der Bedienungsmodus muss mindestens **ADMINISTRATOR MODUS** sein.

Über das Icon rechts neben dem Feld **TAKTQUELLE** öffnet sich ein Fenster, in dem Sie die Taktquelle und die fixe Druckgeschwindigkeit einstellen können.

Wählen Sie **OK**, um die Einstellung auf den Drucker zu übertragen und das Fenster zu schliessen. Mit **ABBRECHEN** wird nichts auf dem Drucker verändert und das Fenster geschlossen.

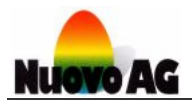

#### **DRUCKSTART**

Mit Hilfe eines optischen oder induktiven Sensors erkennt der Drucker den richtigen Zeitpunkt, um mit dem Drucken zu beginnen. Das Feld **MODUS** zeigt, welcher Signalverlauf den Druckstart auslöst.

- 1) **AUS** bedeutet, dass der Druckstart ohne Sensor ausgelöst wird.
- 2) **POSITIV** bedeutet, dass das Sensorsignal von 0 auf 1 wechseln muss, um den Druckstart auszulösen.
- 3) **NEGATIV** bedeutet, dass das Sensorsignal von 1 auf 0 wechseln muss, um den Druckstart auszulösen.

Beim Druckertyp Piccolo ist der **MODUS** fix eingestellt und kann nicht verändert werden. Bei allen anderen Druckertypen muss die richtige Einstellung bei der Inbetriebnahme des Druckers vorgenommen werden.

## **DRUCKSTART EINSTELLEN**

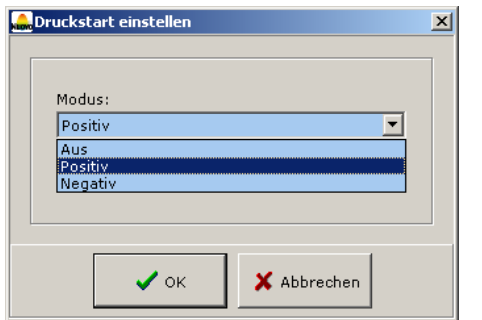

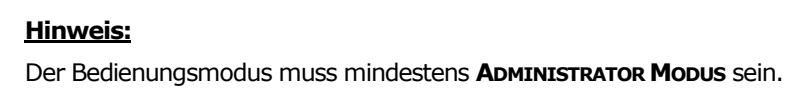

Über das Icon rechts neben dem Feld **MODUS** öffnet sich ein Fenster, in dem Sie den Modus der Starterkennung einstellen können.

Wählen Sie **OK**, um die Einstellung auf den Drucker zu übertragen und das Fenster zu schliessen. Mit **ABBRECHEN** wird nichts auf dem Drucker verändert und das Fenster geschlossen.

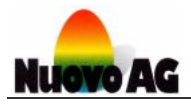

#### **DRUCKQUALITÄT**

Das Feld **HORIZONTAL** zeigt die Druckauflösung in horizontaler und das Feld **VERTIKAL** in vertikaler Richtung an.

Die Druckauflösung wird in der Einheit DPI angegeben. DPI steht für "Dots per Inch" und besagt wie viele Tintentröpfchen pro Inch (25.4mm) ausgedruckt werden. Ein hoher DPI-Wert bedeutet, dass mit feineren Details aber auch mehr Tinte gedruckt wird.

## **DRUCKQUALITÄT INFO**

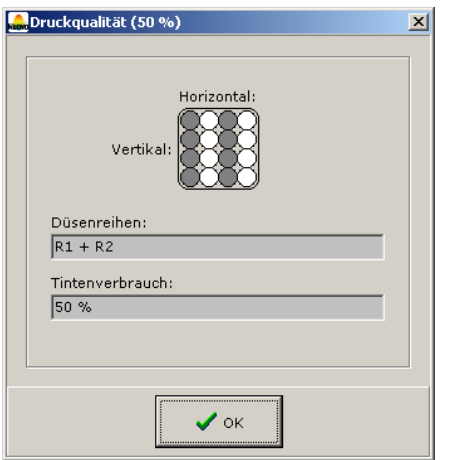

Über das Icon rechts neben dem Feld **VERTIKAL** öffnet sich ein Fenster, in dem Sie Informationen über Druckqualität, Druckbildaufbau und Tintenverbrauch erhalten.

#### **BEDIENTEIL**

Hier wird angezeigt mit welchem Bedienteil der Drucker ausgerüstet ist.

#### **Hinweis:**

Stimmt die Anzeige mit dem effektiven Bedienteiltyp nicht überein, ist eine Druckersteuerung mit einer falschen Firmware eingebaut.

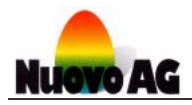

# **ANZEIGEMODUS HPUNIT++**

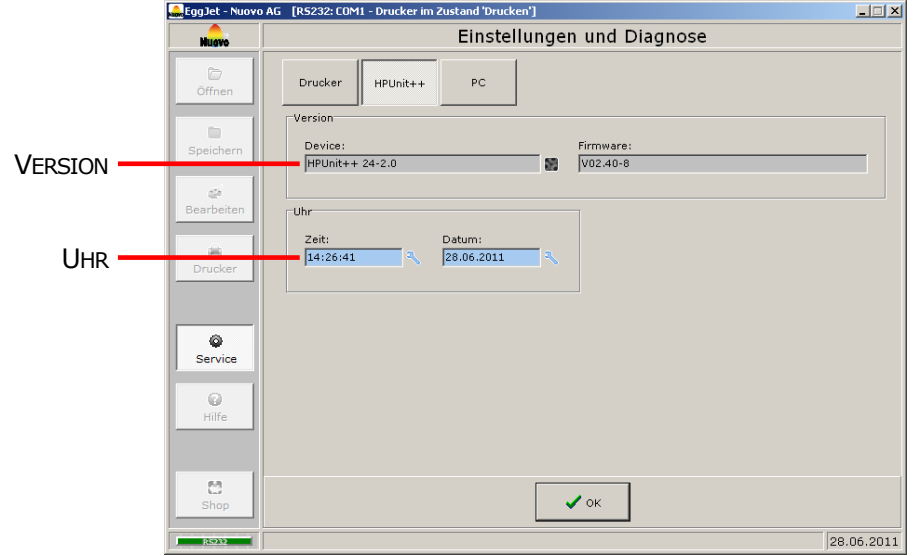

Hier finden Sie Informationen und Einstellungen, welche die Druckersteuerung betreffen.

# **VERSION**

Im Feld **DEVICE** wird der Typ der Druckersteuerung angezeigt. Im Feld **FIRMWARE** wird die genaue Version, der auf der Druckersteuerung installierten Firmware, angezeigt.

Über das Icon rechts neben dem Feld **DEVICE** öffnet sich ein Fenster, in dem Sie Informationen über die Druckersteuerung erhalten.

#### **UHR**

Hier wird die Zeit und das Datum der Druckeruhr angezeigt.

Der Drucker ist mit einer eigenen Uhr ausgerüstet. Diese funktioniert quarzgenau und wird bei ausgeschaltetem Gerät von einer Batterie mit Strom versorgt. Mit Hilfe dieser Uhr kann der Drucker jederzeit Drucktexte mit korrektem Datum ausdrucken. Die Uhr muss bei der Inbetriebnahme des Druckers korrekt eingestellt werden.

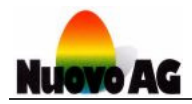

## **ZEIT EINSTELLEN**

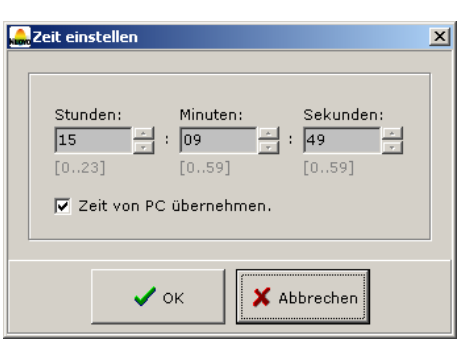

#### **Hinweis:**

Der Bedienungsmodus muss mindestens **ADMINISTRATOR MODUS** sein.

Über das Icon rechts neben dem Feld **ZEIT** öffnet sich ein Fenster, in dem Sie die Zeit der Druckeruhr einstellen können.

Wählen Sie **OK**, um die Einstellung auf den Drucker zu übertragen und das Fenster zu schliessen. Mit **ABBRECHEN** wird nichts auf dem Drucker verändert und das Fenster geschlossen.

#### **DATUM EINSTELLEN**

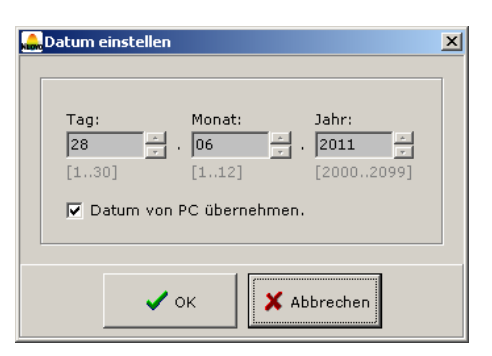

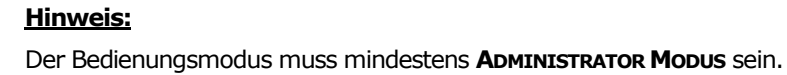

Über das Icon rechts neben dem Feld **DATUM** öffnet sich ein Fenster, in dem Sie das Datum der Druckeruhr einstellen können.

Wählen Sie **OK**, um die Einstellung auf den Drucker zu übertragen und das Fenster zu schliessen. Mit **ABBRECHEN** wird nichts auf dem Drucker verändert und das Fenster geschlossen.

#### **Hinweis:**

Damit die Drucktexte vom EggJet-Programm auf den Drucker übertragen werden können, müssen Datum und Zeit der Druckeruhr und des PCs identisch sein.

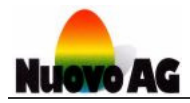

# **ANZEIGEMODUS PC**

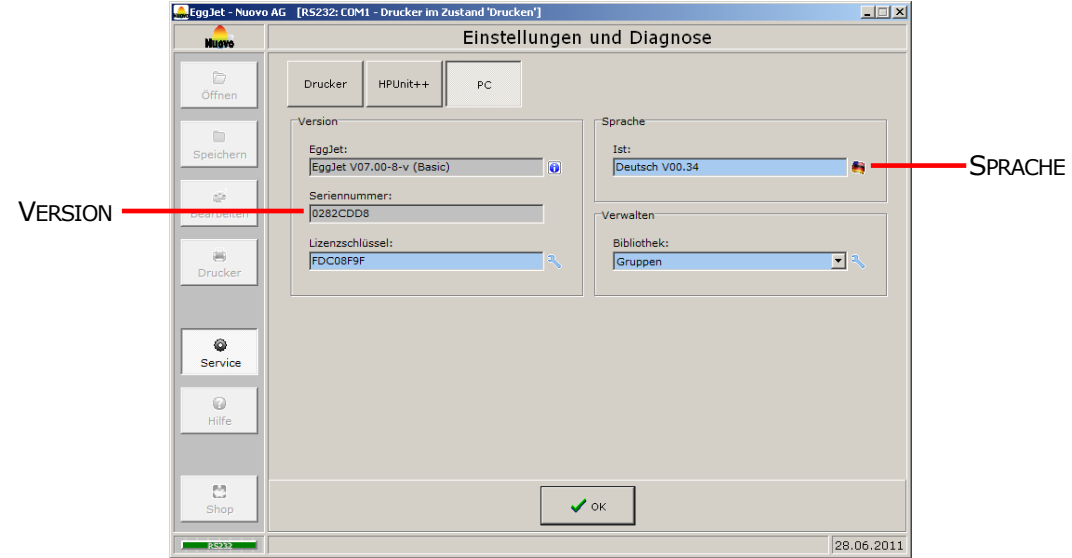

Hier finden Sie Informationen und Einstellungen, die das EggJet-Programm betreffen.

## **VERSION**

Im Feld **EGGJET** wird die genaue Version des EggJet-Programms angezeigt. Über das Icon rechts öffnet sich ein Fenster, in dem weitere Informationen zum EggJet-Programm angezeigt werden.

Im Feld **SERIENNUMMER** wird die Seriennummer Ihres installierten EggJet-Programms angezeigt. Diese wird benötigt, um eine Lizenz zu erwerben.

Das Feld **LIZENZSCHLÜSSEL** beinhaltet keine Angaben solange Sie mit der Demoversion arbeiten. Die Demoversion darf nur für Testzwecke verwendet werden und verfügt über limitierte Funktionen. Über das Icon rechts öffnet sich ein Fenster, in dem Sie eine Lizenz erwerben können und den Lizenzschlüssel nach Erhalt eintragen müssen.

#### **SPRACHE**

Im Feld **IST** wird angezeigt, welche Sprache das EggJet-Programm verwendet. Über das Icon rechts öffnet sich ein Fenster, in dem Sie eine andere Sprache auswählen können.

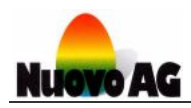

# Stichwortverzeichnis

# $A-Z$

# $-A-$

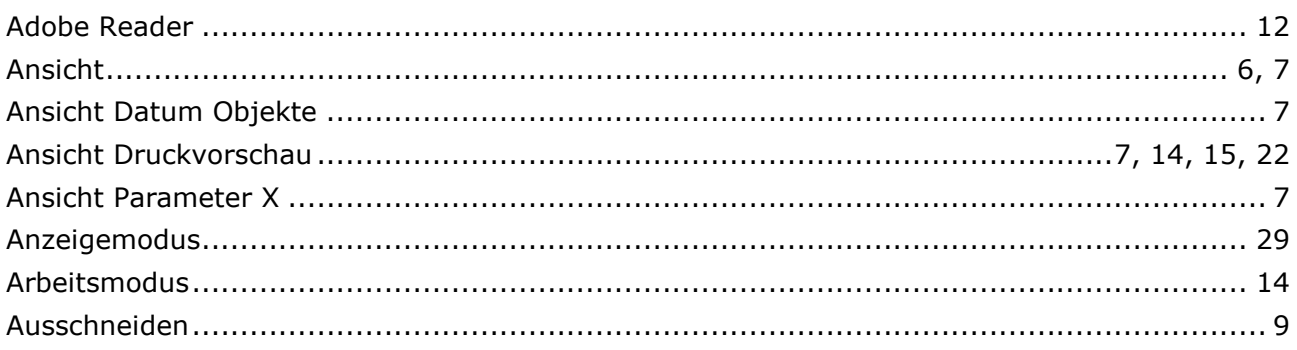

# $-B-$

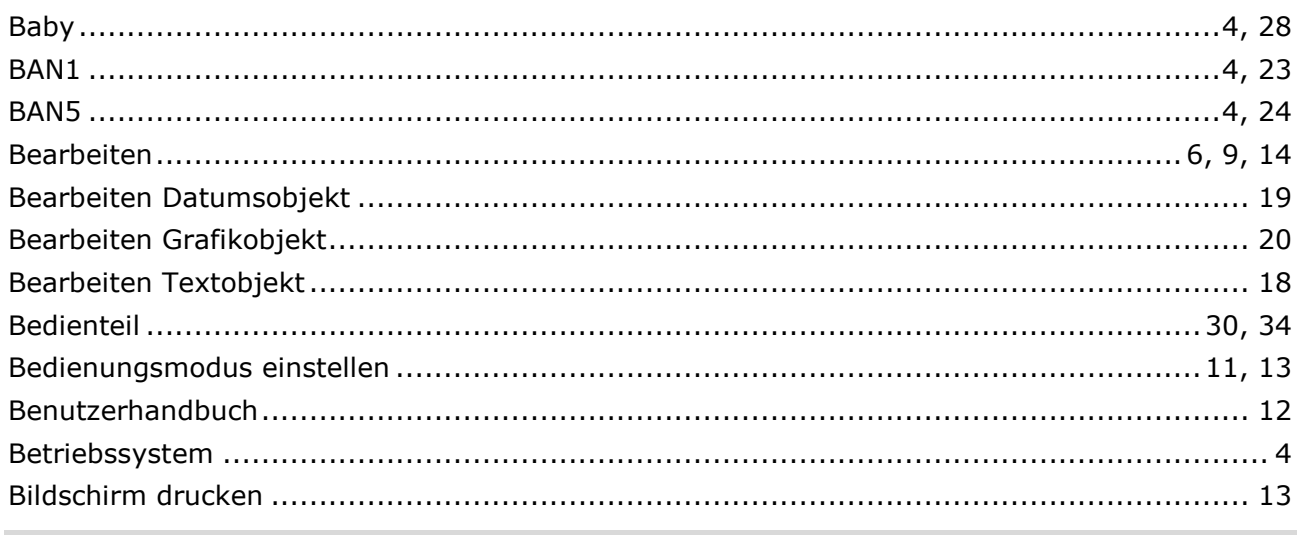

#### $-c-$

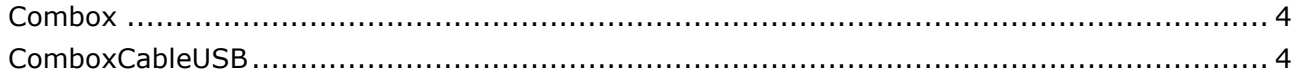

# $-D-$

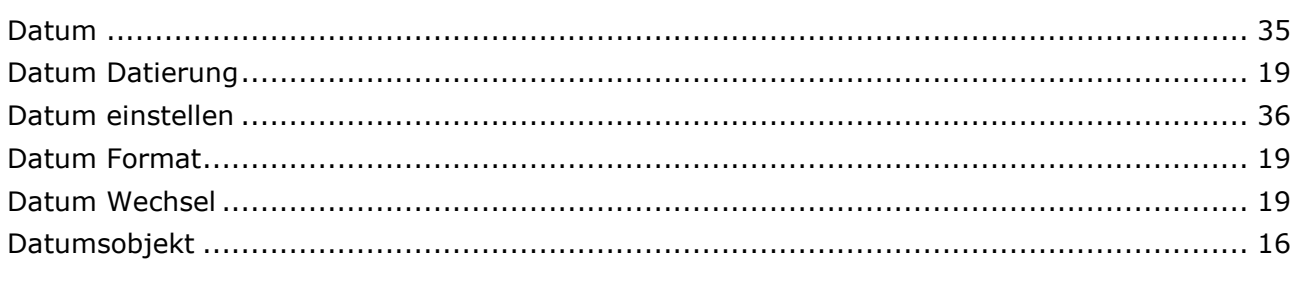

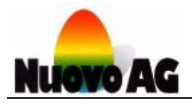

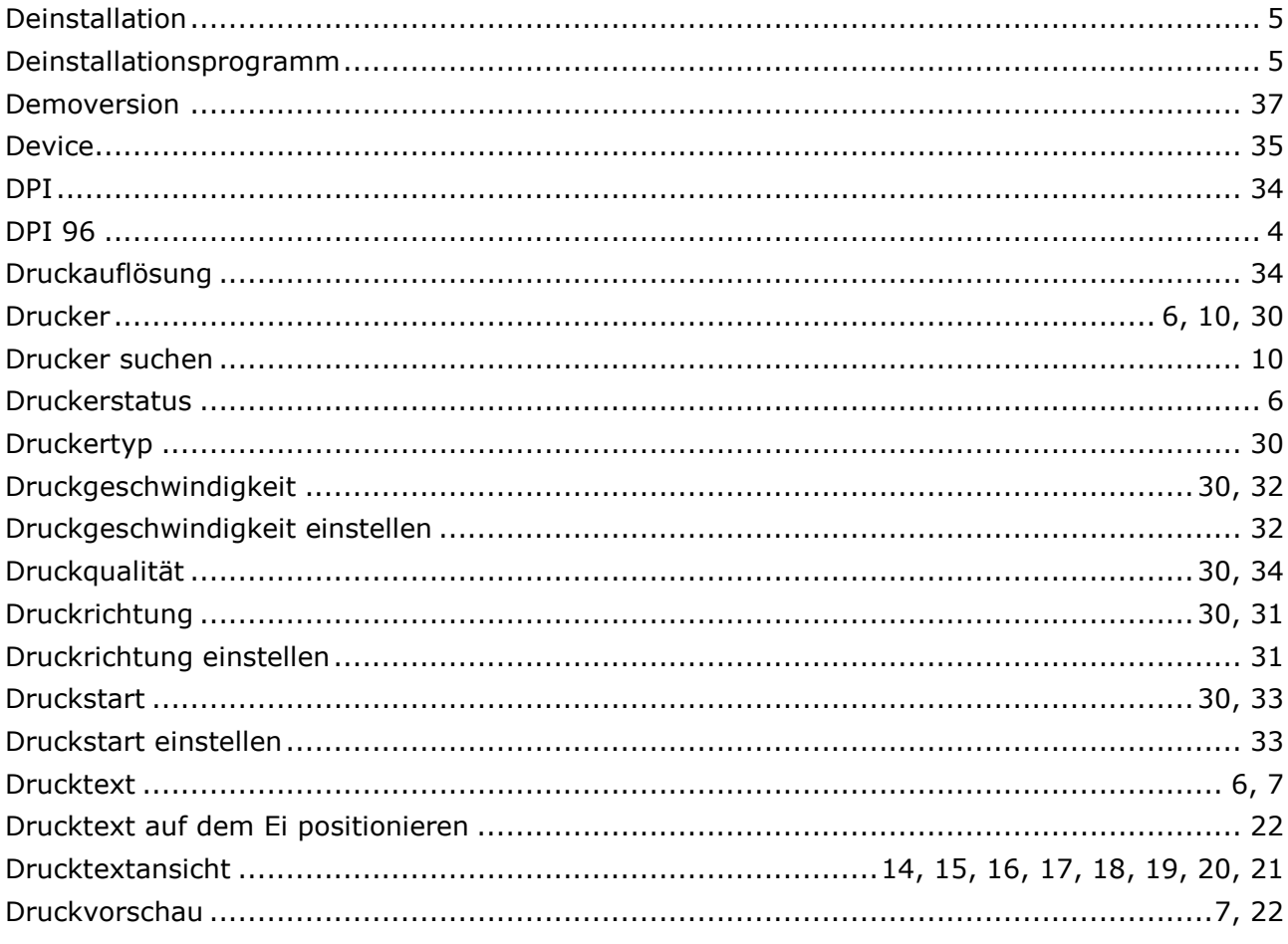

# $-E-$

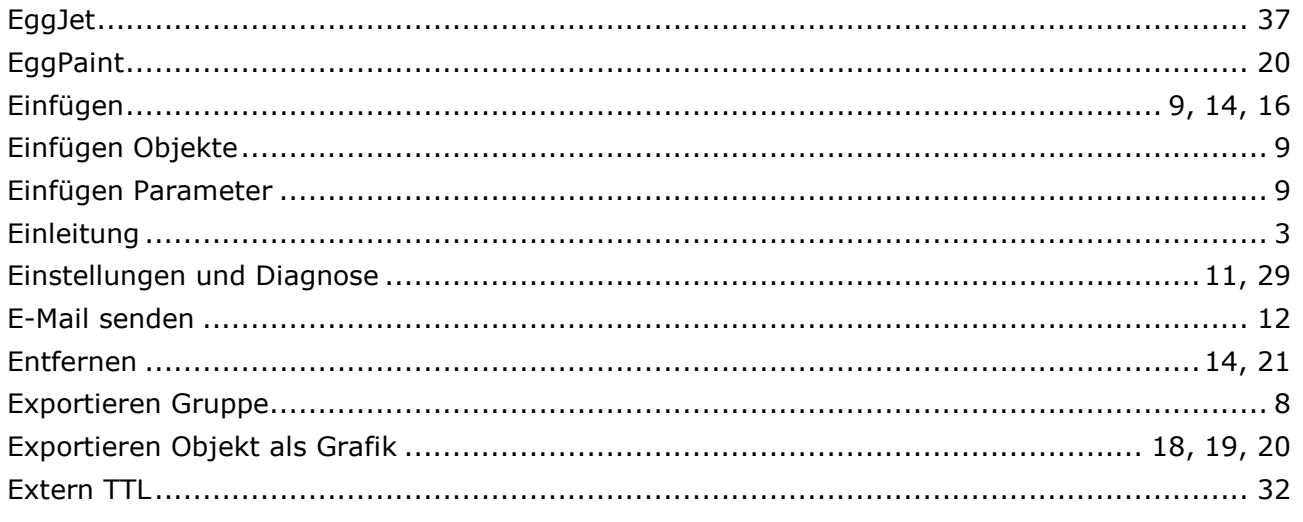

# $-F-$

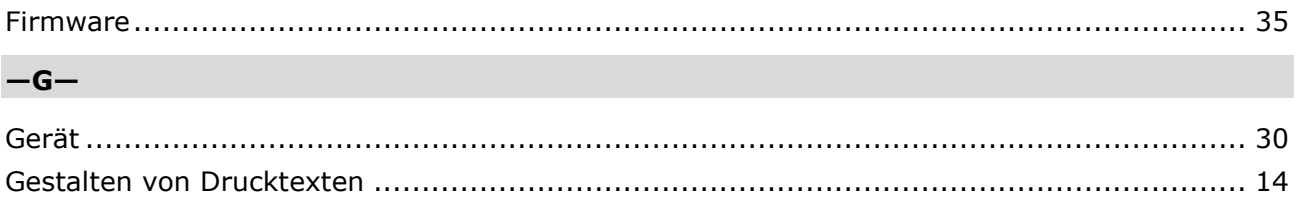

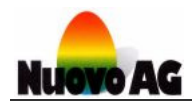

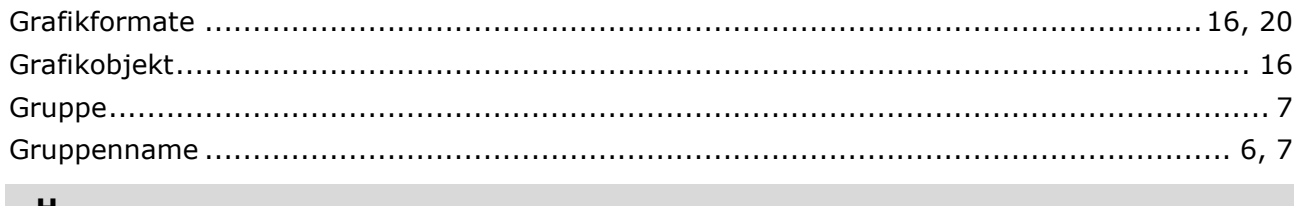

#### $-H-$

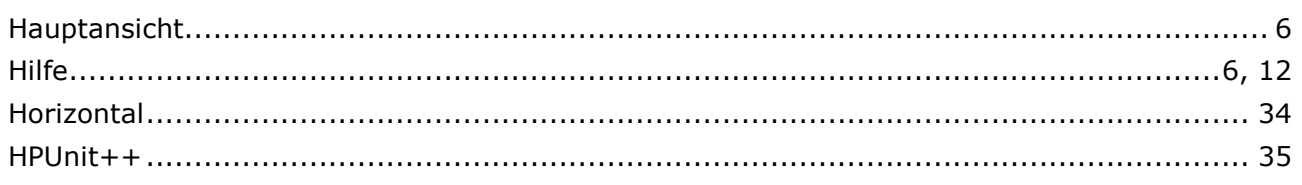

# $-I-$

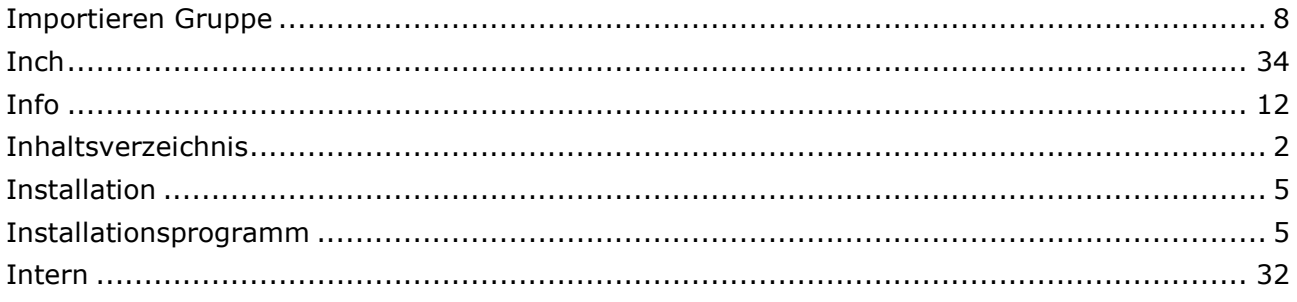

# $-K-$

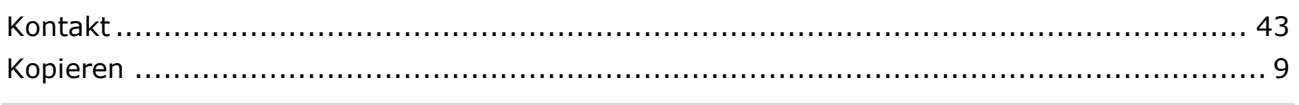

#### $-L-$

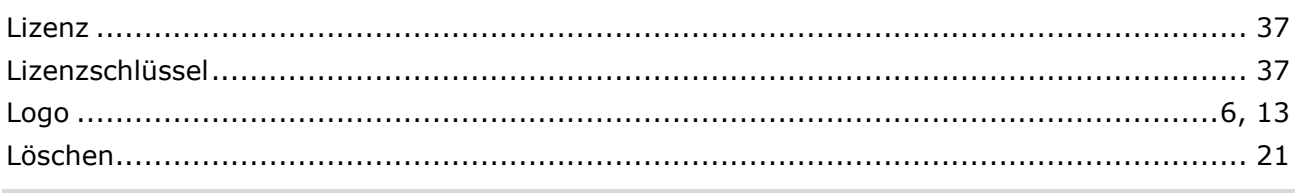

## $-M-$

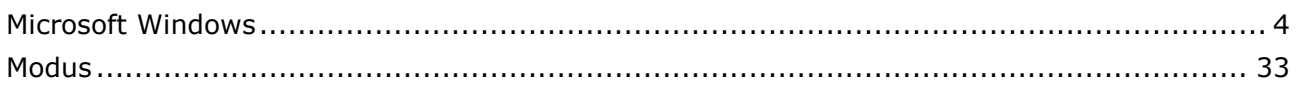

# $-N-$

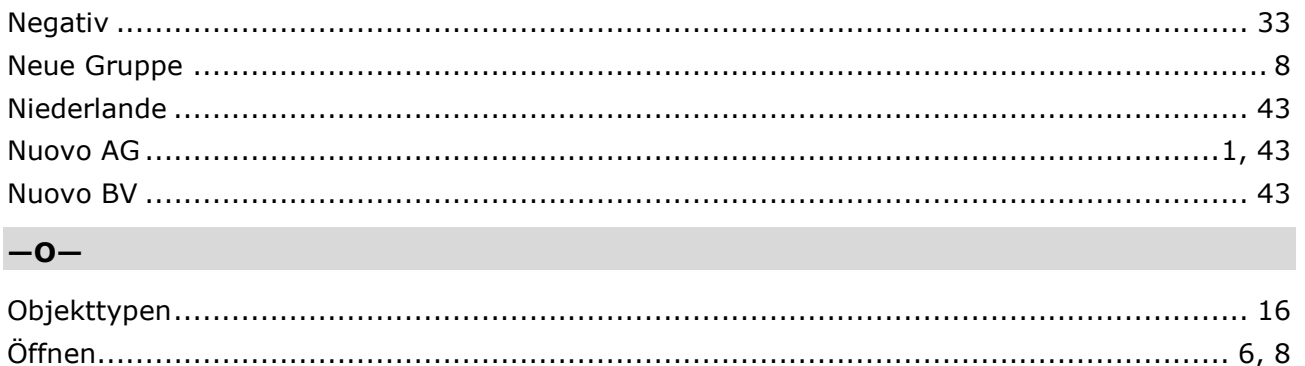

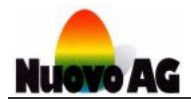

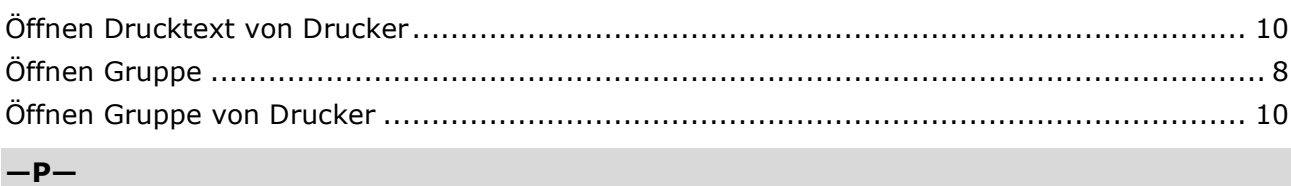

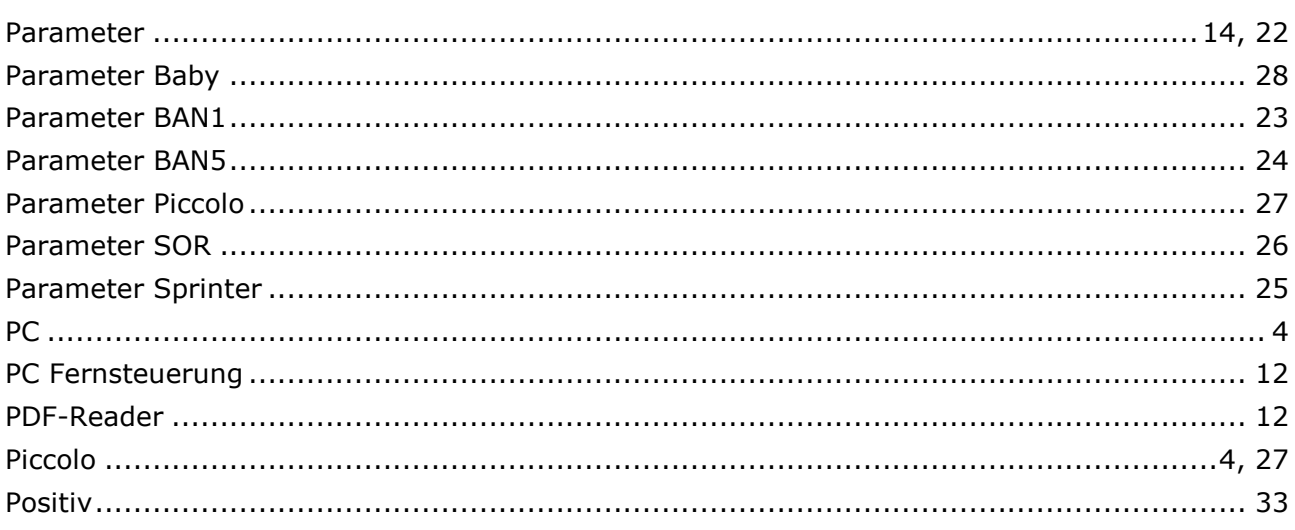

# $-R-$

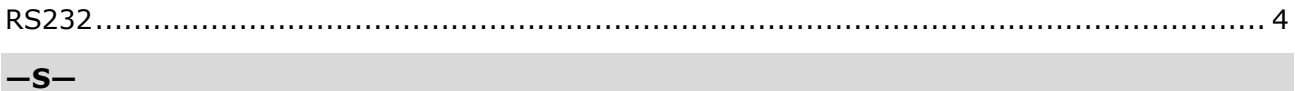

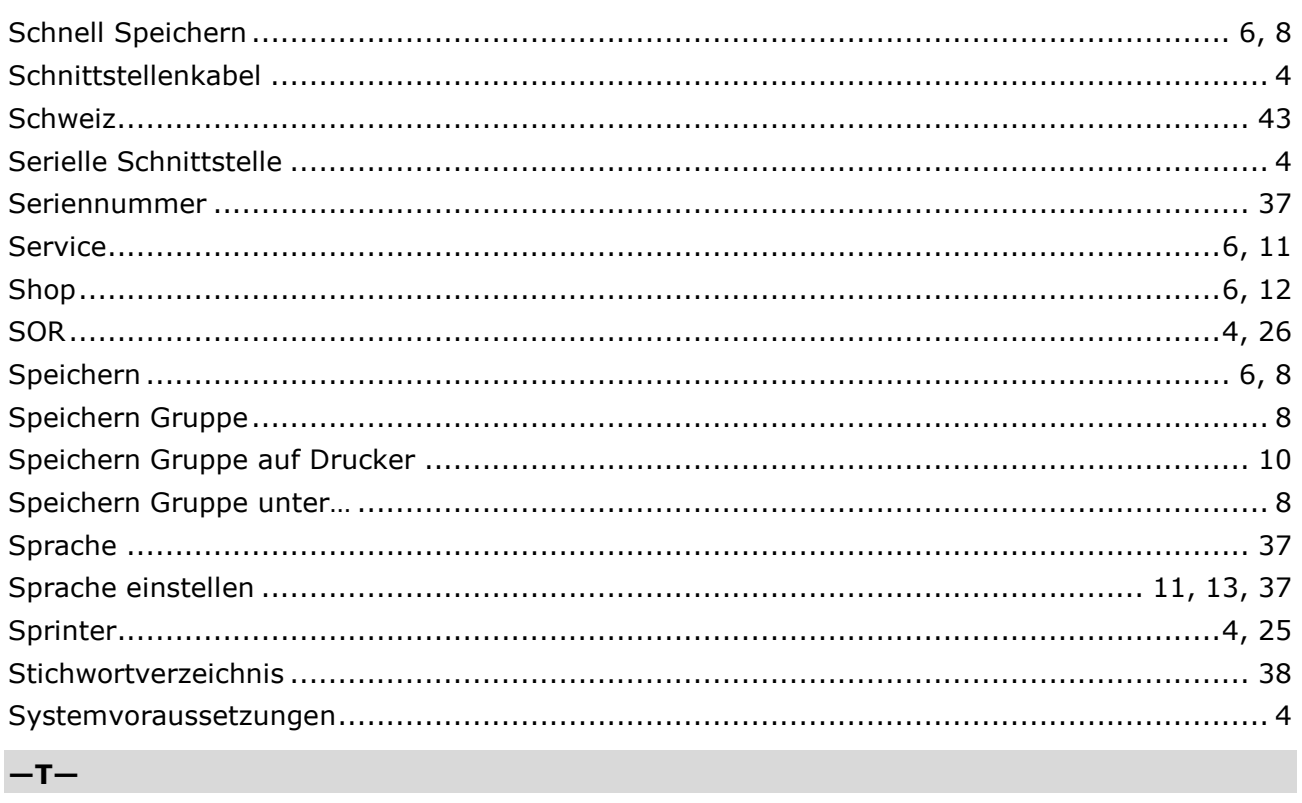

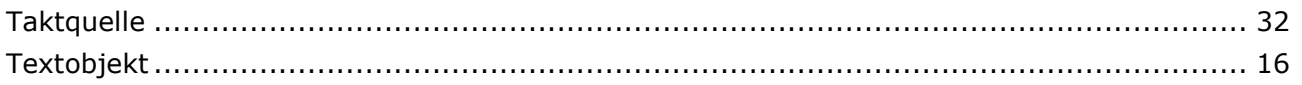

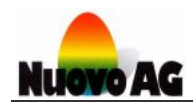

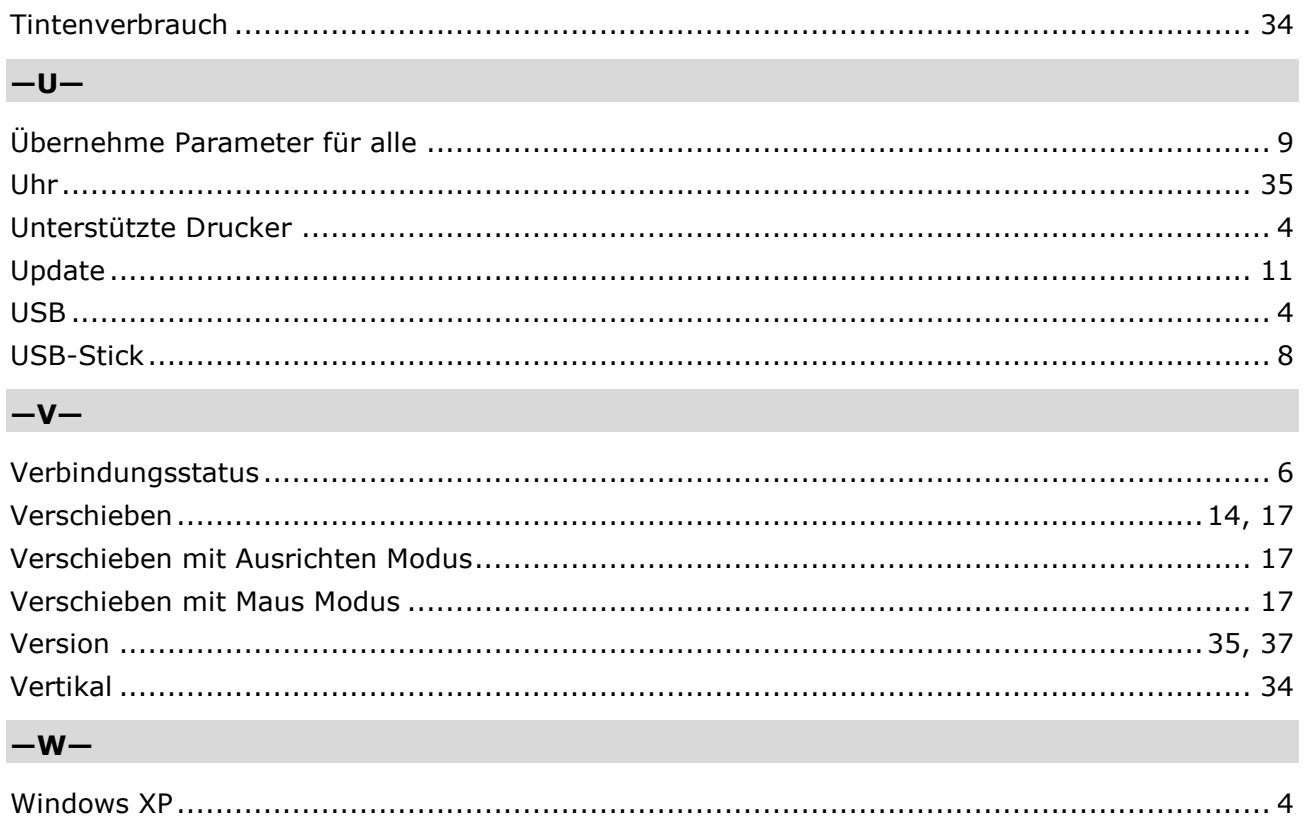

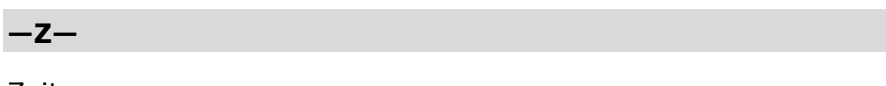

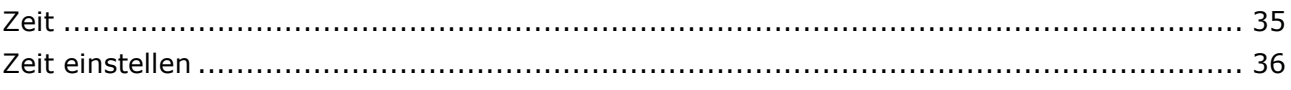

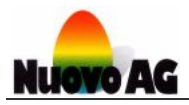

# Kontakt

# **SCHWEIZ**

Nuovo AG Tel.: 0041 (0)44 950 05 20 Barzloostrasse 20 Fax: 0041 (0)44 950 57 33 CH-8330 Pfäffikon ZH E-Mail: info@nuovo.ch URL: www.nuovo.ch

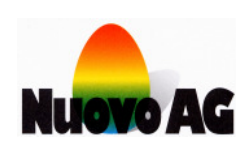

# **NIEDERLANDE**

NL-5471 NA LOOSBROEK E-Mail: info@nuovo.ch

Nuovo BV Tel.: 0031 (0413 229 180 Dorpsstraat 84 Fax: 0031 (0)413 229 158 URL: www.nuovo.ch

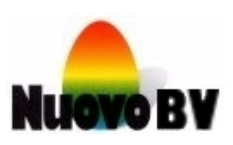